TV LCD Dell™ W2606C Manual del propietario

**Model W2306C**

## **Notas, avisos y precauciones**

**ZA NOTA:** Una NOTA indica información importante que le ayuda a hacer un mejor uso del televisor.

**AVISO:** Un AVISO indica un daño potencial para el hardware y ofrece información acerca de cómo evitar el problema.

**PRECAUCION: Una PRECAUCIÓN indica posibles daños para el dispositivo, lesiones personales o muerte.**

Septiembre 2005 Rev. A01

 $\_$ 

**La información de este documento está sujeta a cambios sin previo aviso. © 2005 Dell Inc. Todos los derechos reservados.**

Queda prohibida la reproducción de este documento sin el consentimiento por escrito de Dell Inc.

Marcas utilizadas en este texto: Dell™, Dimension™, OptiPlex™, Dell Precision™, Latitude™, Inspiron™, DellNet™, PowerApp™,<br>PowerEdge™. PowerConnect™, PowerVault, EMC®. el logotipo *DELL*; SRS(●) *TruSurround XT*, *SRS* y de SRS Labs, Inc.

En este documento pueden utilizarse marcas y nombres de marcas para referirse a las entidades que reclaman las marcas y los nombres o a sus productos. Dell Inc. niega cualquier interés de propiedad en las marcas y en los nombres de marcas distintos a los suyos.

# **Tabla de Contenidos**

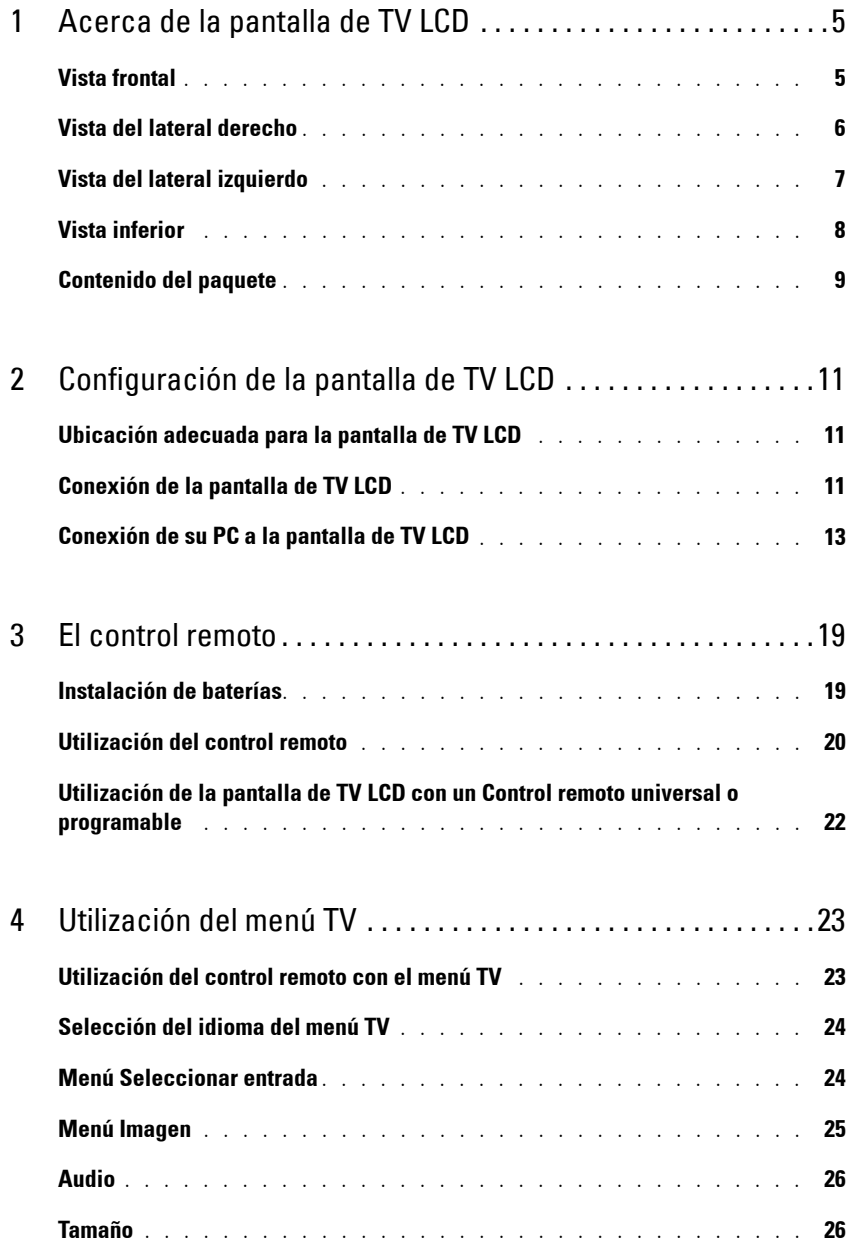

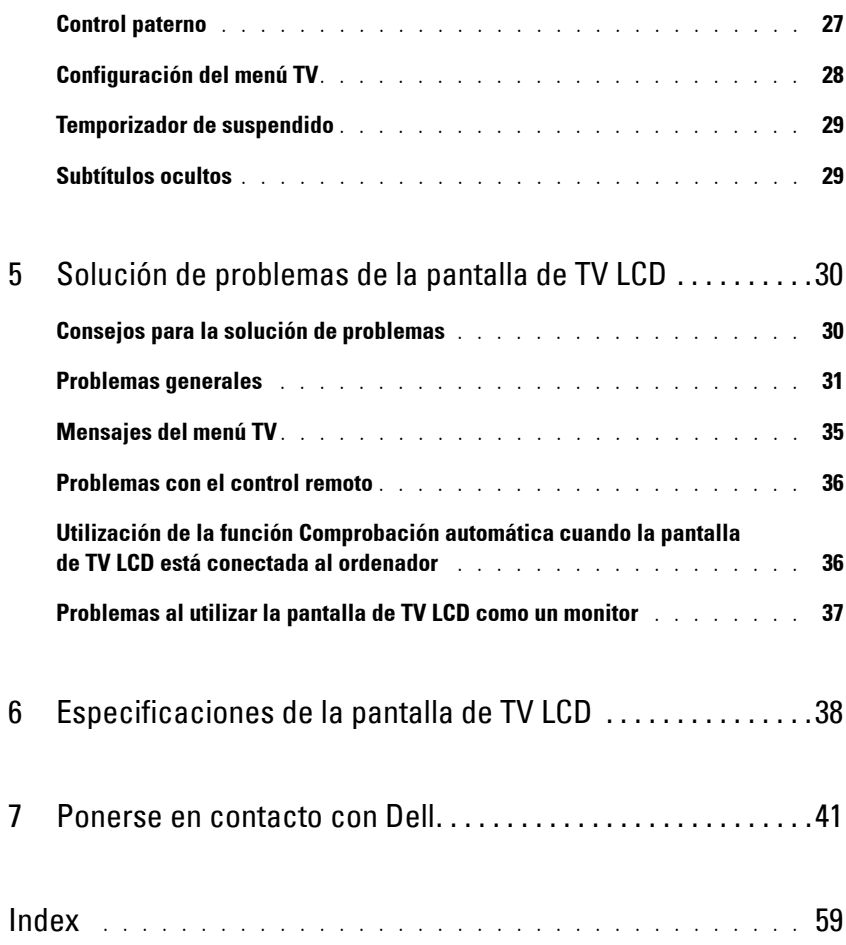

# **Acerca de la pantalla de TV LCD**

## **Vista frontal**

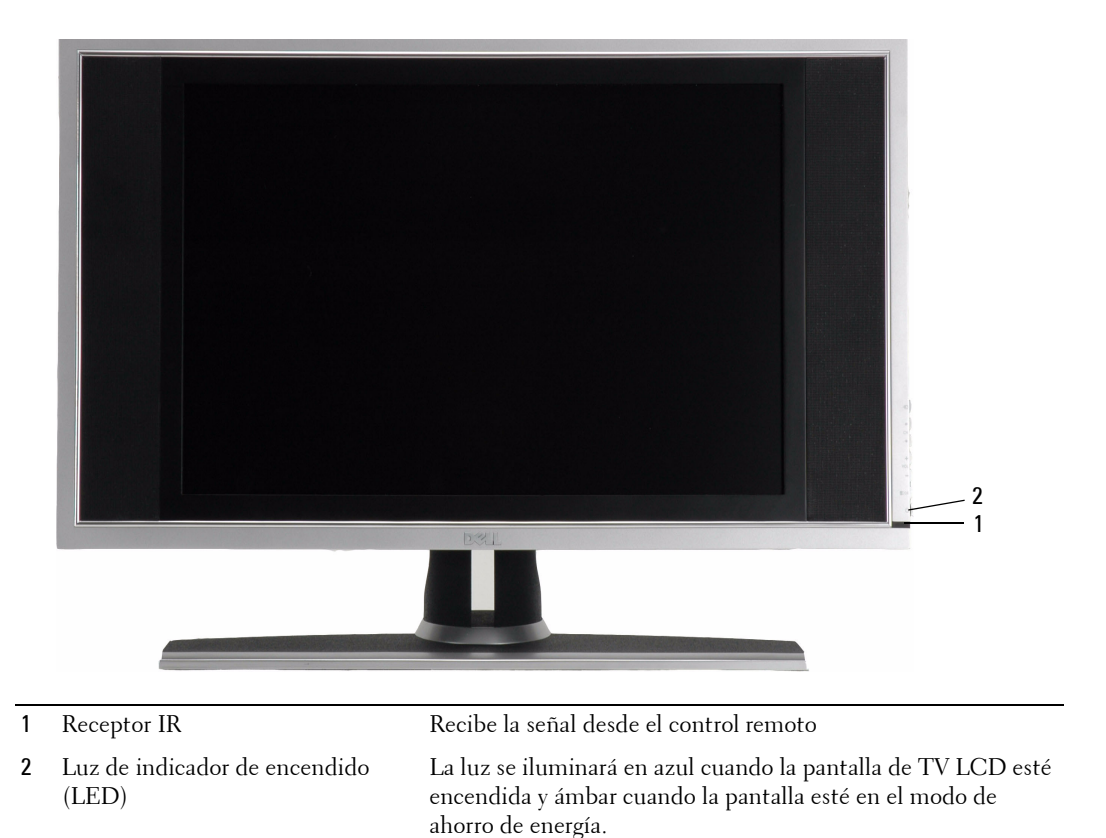

**1**

## **Vista del lateral derecho**

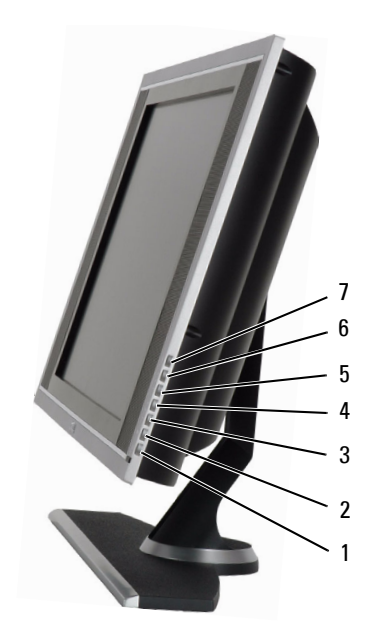

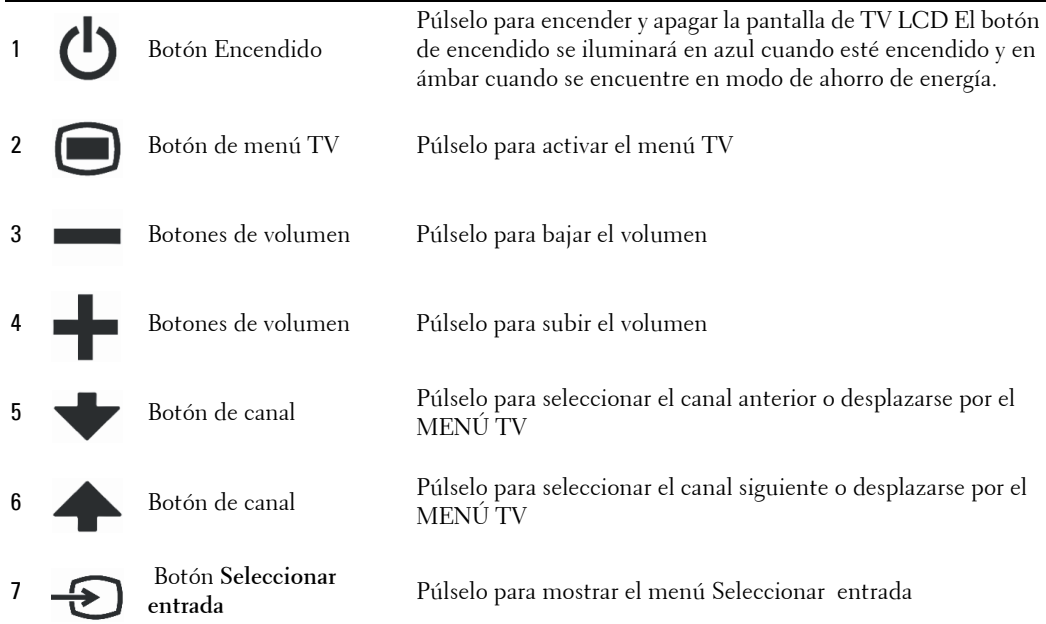

## **Vista del lateral izquierdo**

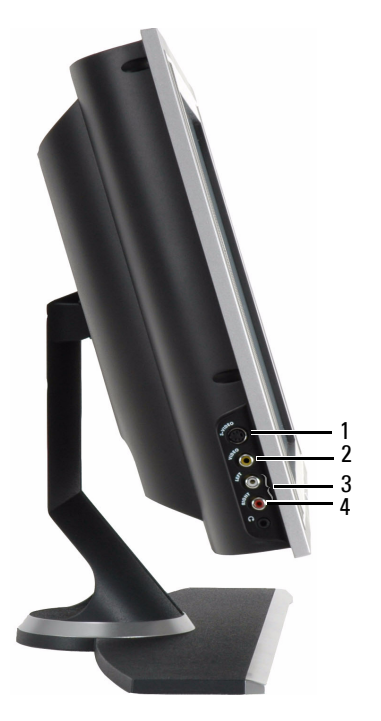

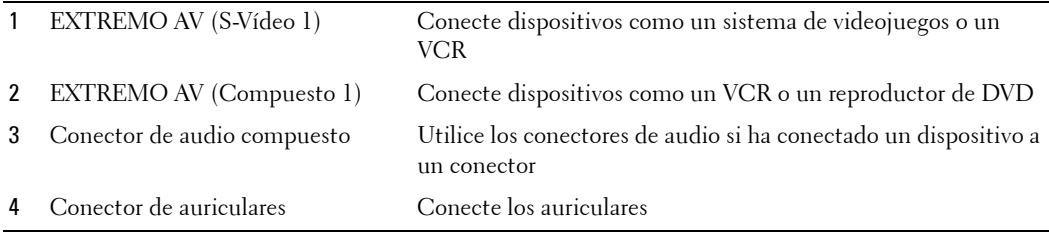

## **Vista inferior**

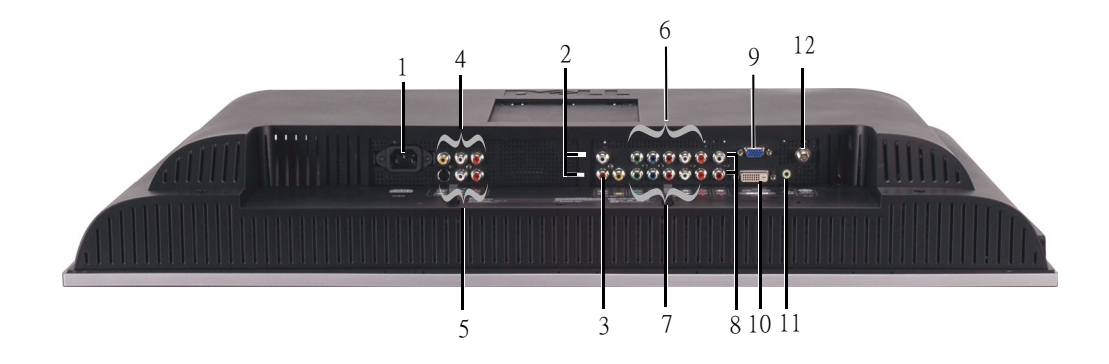

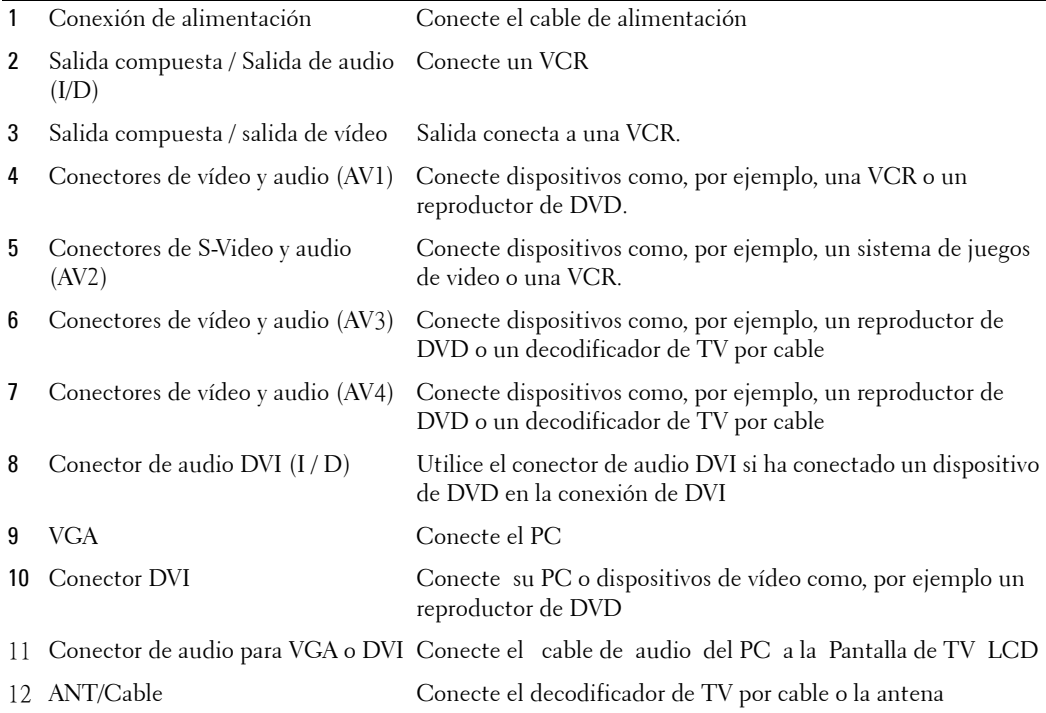

## **Contenido del paquete**

**NOTA:** Si necesita cables adicionales, póngase en contacto con Dell

Control remoto

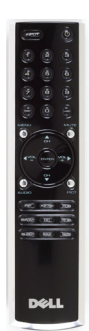

(2) pilas AAA

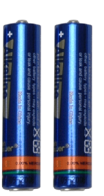

Cable de alimentación

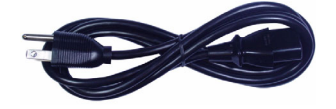

Cable de vídeo compuesto

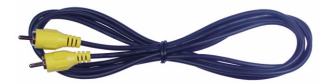

Cable de audio

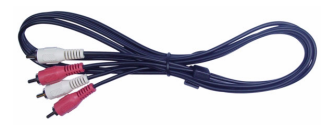

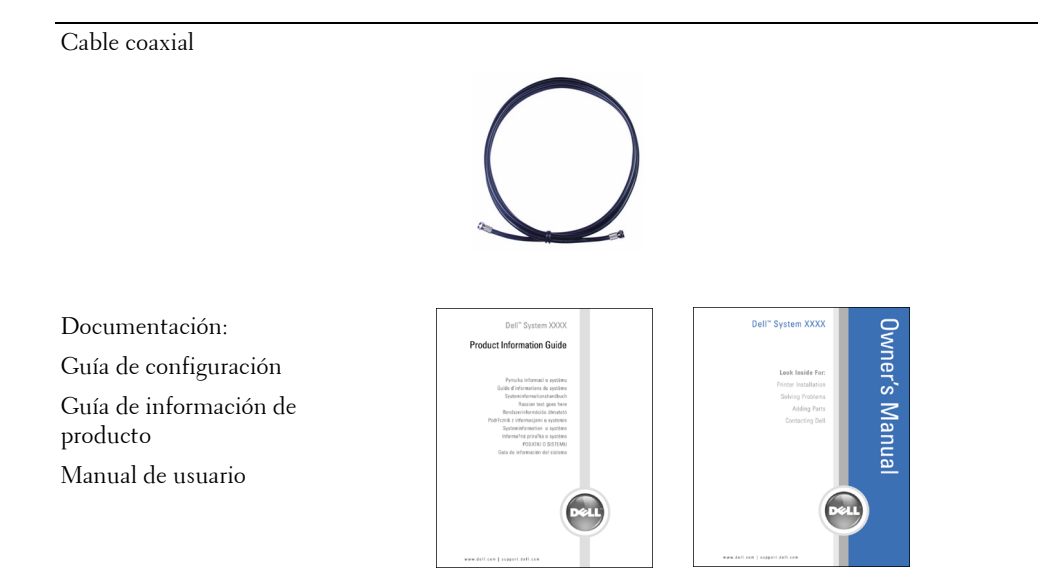

# **Configuración de la pantalla de TV LCD**

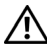

**PRECAUCIÓN: Antes de comenzar con los procedimientos de esta sección, siga las instrucciones de seguridad de la Guía de información de producto**

## **Ubicación adecuada para la pantalla de TV LCD**

Tenga en cuenta los siguientes factores ambientales al decidir la posición de la pantalla de TV LCD:

- No guarde ni utilice la pantalla TV LCD en lugares donde esté expuesta a altas temperaturas, luz solar directa o frío extremo.
- Evite mover la pantalla de TV LCD entre situaciones con diferencias de temperature extremas. Para obtener más información, consulte la sección Especificaciones en page 38.
- No someta la pantalla de TV LCD a vibraciones severas o golpes fuertes. No coloque la pantalla de TV LCD en el maletero de un coche.
- No guarde ni utilice la pantalla de TV LCD en lugares donde podría quedar expuesta a entornos de alta humedad o polvo.
- No coloque la pantalla de TV LCD en un lugar donde podría salpicar agua u otros líquidos sobre o dentro de la pantalla de TV LCD.

## **Conexión de la pantalla de TV LCD**

La pantalla de TV LCD incluye cuatro conectores estándar que se pueden utilizar para conectar dispositivos.

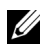

**NOTA:** Antes de conectar la pantalla de TV LCD, asegúrese de que dispone de todos los cables apropiados. Algunos cables pueden suministrarse con el dispositivo que está conectando. Para obtener una lista de los cables que se suministran con la pantalla de TV LCD, consulte la sección Contenido del paquete en page 9. Para pedir cables adicionales, póngase en contacto con Dell.

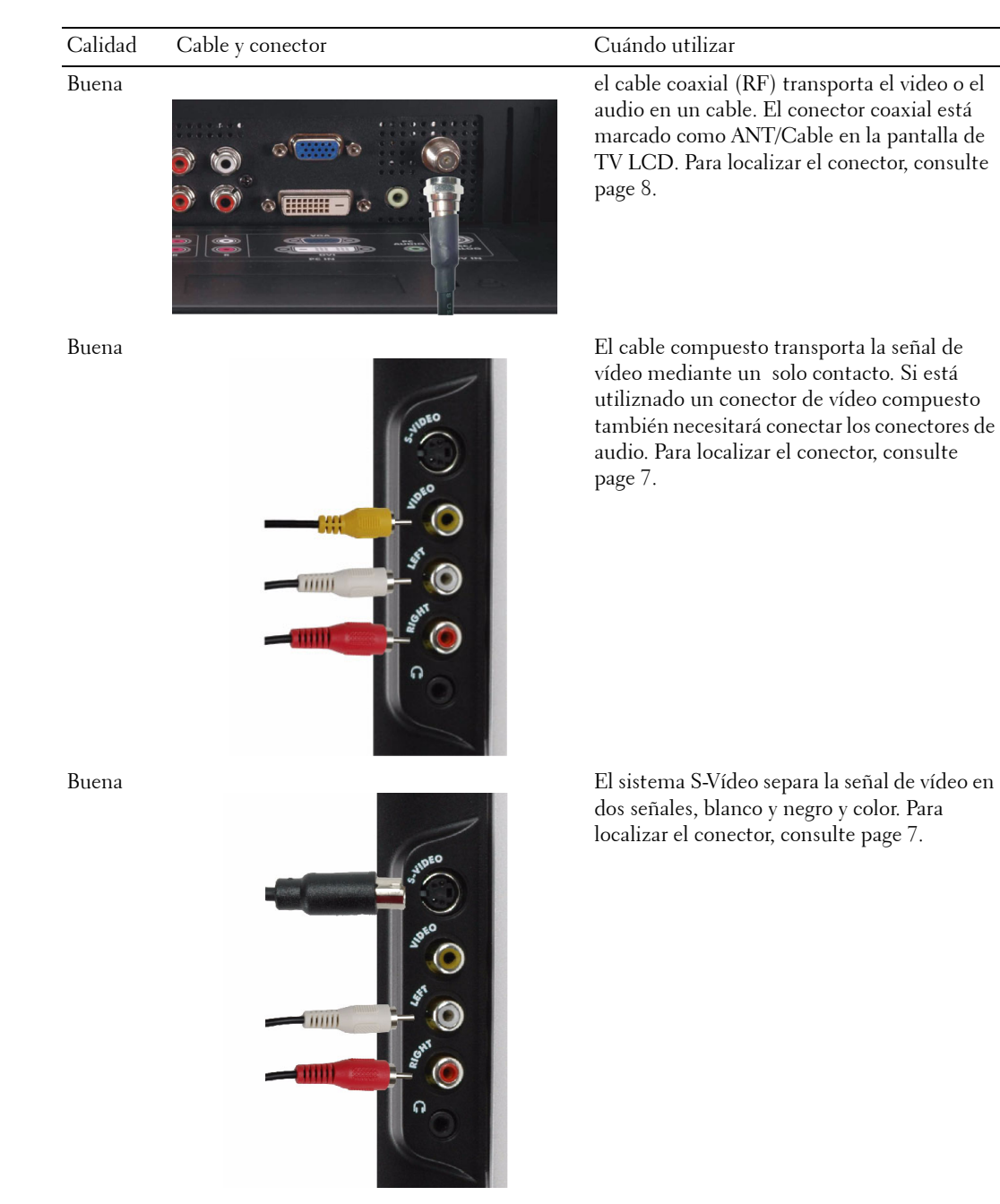

12 | Configuración de la pantalla de TV LCD

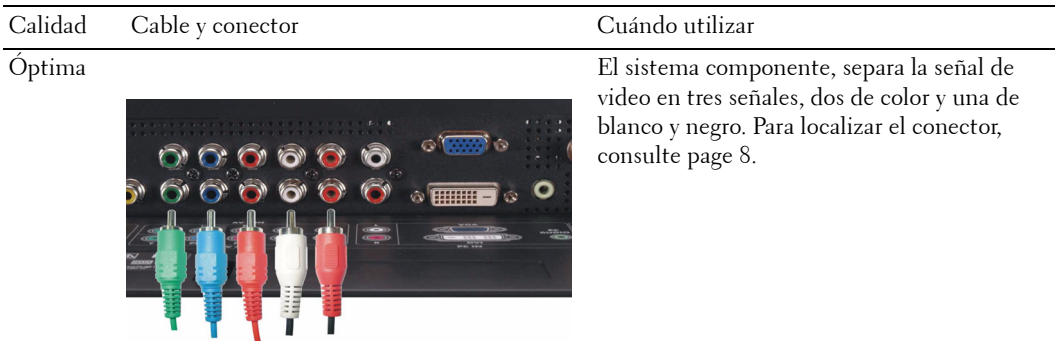

## **Conexión de su PC a la pantalla de TV LCD**

La pantalla de TV LCD incluye dos conectores estándar que se pueden usar para conectar el PC.

**NOTA:** El tipo de conector que se utilice depende de la tarjeta gráfica que admita el PC. Para obtener U información adicional acerca de las tarjetas gráficas, consulte la documentación del PC.

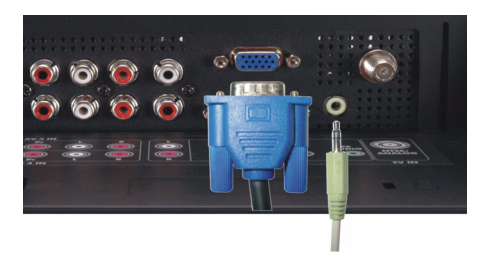

Calidad Cable y conector Cuándo utilizar

Buena Un sistema de visualización de gráficos para ordenadores que utiliza una señal analógica y puede admitir resoluciones de hasta 1366 x 768.

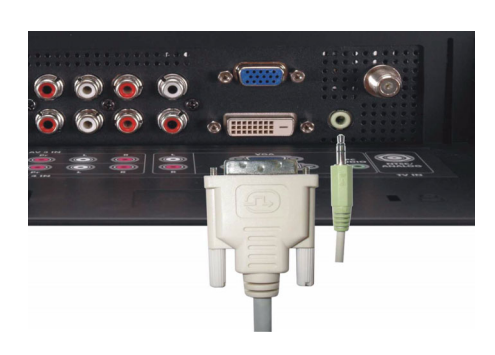

Buena Una señal digital que puede admitir video digital y convertir de analógico a digital. DVI se puede usar en pantallas de alta resolución y puede admitir resoluciones de hasta 1366 x 768.

> Conecte el cable de audio desde su equipo a la conexion de audio de la pantalla de televisión de cristal líquido para VGA o DVI.

#### **Utilización del conector ANT/Cable (Coaxial)**

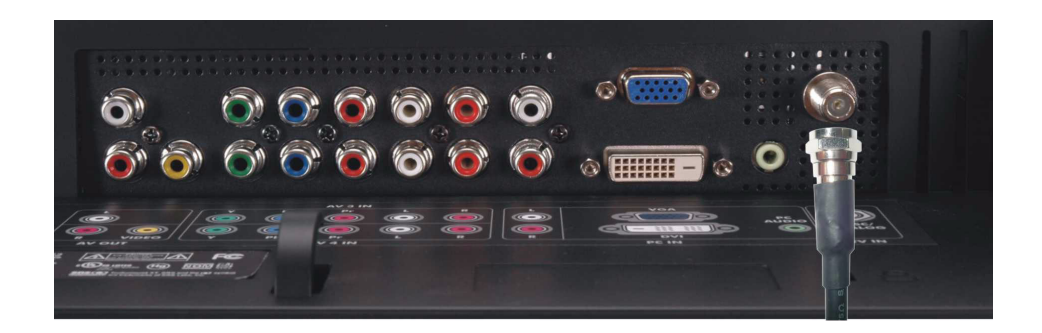

- 1 Apague la pantalla de TV LCD y desenchufe el cable de alimentación.
- 2 Conecte el cable coaxial al conector ANT/Cable de la pantalla de TV LCD.
- 3 Conecte el cable de alimentación de la pantalla de TV LCD y encienda la pantalla.
- 4 Entre en el menú TV y seleccione **TV**. Para obtener información adicional acerca del menú Seleccionar entrada, consulte page 24.

#### **Utilización del conector Compuesto**

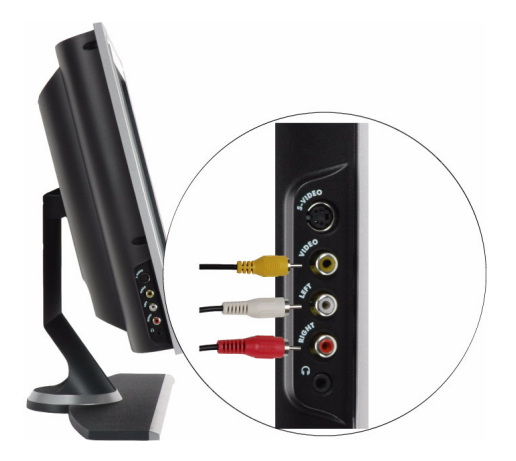

- 1 Apague la pantalla de TV LCD y desconecte el cable de alimentación.
- 2 Conecte el dispositivo incluyendo los cables de audio.
- 3 Conecte los cables de alimentación de la pantalla de TV LCD y el otro dispositivo y enciéndalos.
- 4 Entre en el menú TV y seleccione **EXTREMO AV (compuesto 1)**. Para obtener información adicional acerca del menú Seleccionar entrada, consultepage 24.

#### **Utilización del conector de S Vídeo**

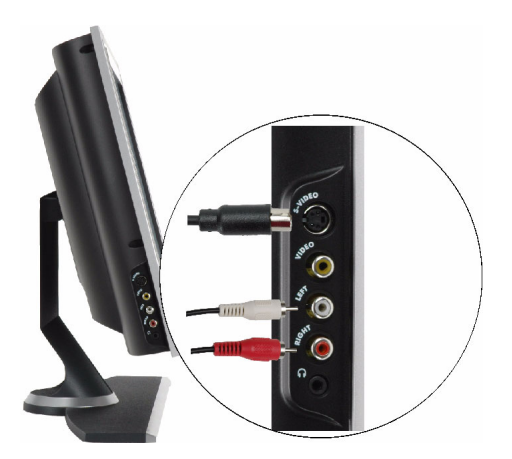

- 1 Apague la pantalla de TV LCD y desconecte el cable de alimentación.
- 2 Conecte el dispositivo incluyendo los cables de audio.
- 3 Conecte los cables de alimentación de la pantalla de TV LCD y el otro dispositivo y enciéndalos.
- 4 Entre en el menú TV y seleccione **EXTREMO AV (S-Vídeo 1)**. Para obtener información adicional acerca del menú Seleccionar entrada, consulte page 24.

#### **Utilización de los conectores Componente**

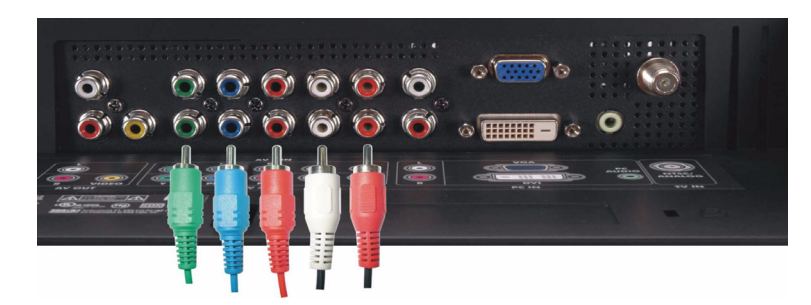

- 1 Apague la pantalla de TV LCD y desconecte el cable de alimentación.
- 2 Conecte el dispositivo incluyendo los cables de audio.
- 3 Conecte los cables de alimentación de la pantalla de TV LCD y el otro dispositivo y enciéndalos.
- 4 Entre en el menú TV y seleccione **AV**3 **(Componente 1)** o **AV**4 **(Componente 2)**. Para obtener información adicional acerca del menú Seleccionar entrada, consulte page 24.

#### **Utilización del conector DVI**

**NOTA:** Para un PC solamente puede utilizarse un equipo, VGA o DVI.

#### Conexión de un dispositivo de vídeo **Conexión de un PC**

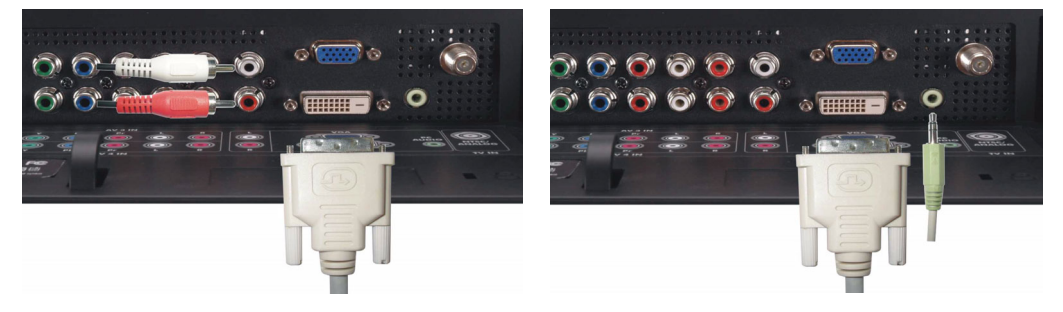

- 1 Apague la pantalla de TV LCD y desconecte el cable de alimentación.
- 2 Conecte el cable DVI blanco a la pantalla de TV LCD y al dispositivo de vídeo o el PC.
- 3 Conecte los cables de audio.

Si está conectando un dispositivo de vídeo, utilice los conectores de audio (rojo y blanco) o, si está conectando un PC, utilice el conector estéreo (verde).

- **NOTA:** Algunos decodificadores de TV por cable pueden tener conectores DVI, pero no admiten la utilización de esta conexión. Para obtener más información, póngase en contacto con su compañía de TV por cable.
- 4 Conecte los cables de alimentación de la pantalla de TV LCD y el otro dispositivo y enciéndalos.
- 5 Entre en el menú TV y seleccione **DVI**. Para obtener información adicional acerca del menú Seleccionar entrada, consulte page 24.

#### **Utilización del conector VGA**

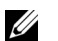

**NOTA:** Para un PC solamente puede utilizarse un equipo, VGA o DVI.

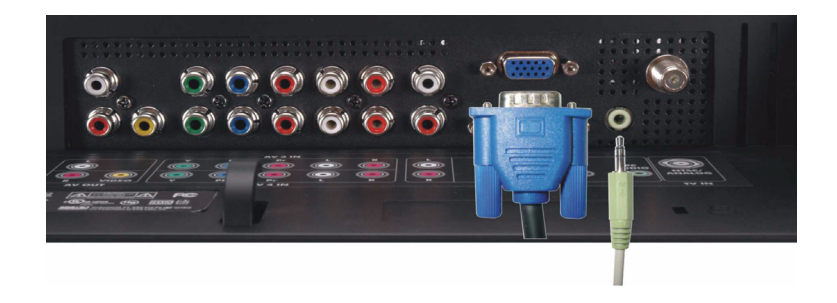

- 1 Apague la pantalla de TV LCD y desconecte el cable de alimentación.
- 2 Conecte el cable VGA azul a la pantalla de TV LCD y al PC.
- 3 Conecte el cable de audio verde al conector de la pantalla de TV LCD y al PC.
- 4 Conecte los cables de alimentación de la pantalla de TV LCD y el otro dispositivo y enciéndalos.
- 5 Entre en el menú TV y seleccione **VGA**. Para obtener información adicional acerca del menú Seleccionar entrada, consulte page 24.

# **3**

# **El control remoto**

## **Instalación de baterías**

Antes de comenzar a utilizar el control remoto, instale dos baterías AAA.

- 1 Abra la tapa de las baterías.
- 2 Instale las baterías. Asegúrese de que hace coincidir los símbolos  $+$  y de las baterías con los símbolos + y – del compartimento de baterías.
- 3 Vuelva a colocar la tapa de la batería.

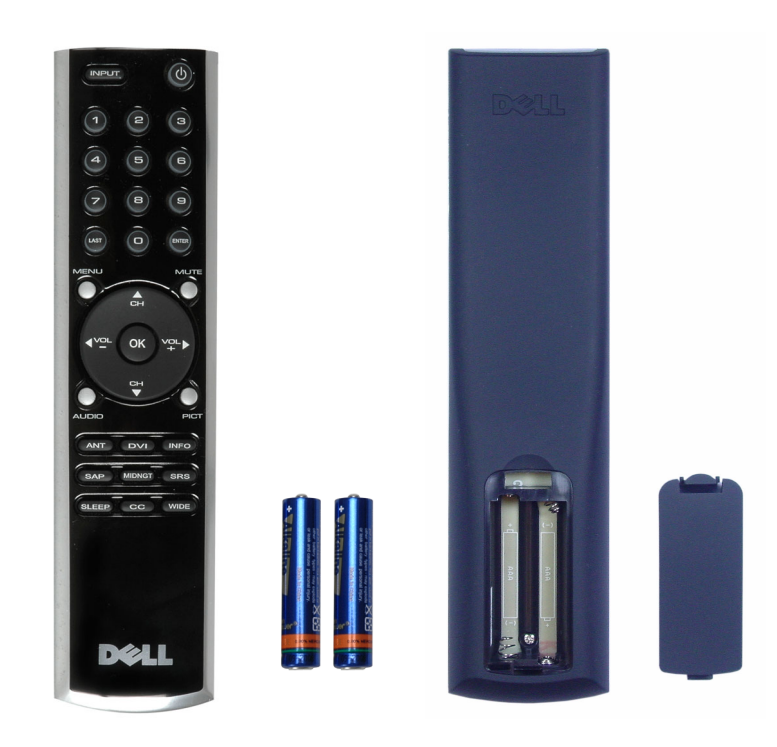

## **Utilización del control remoto**

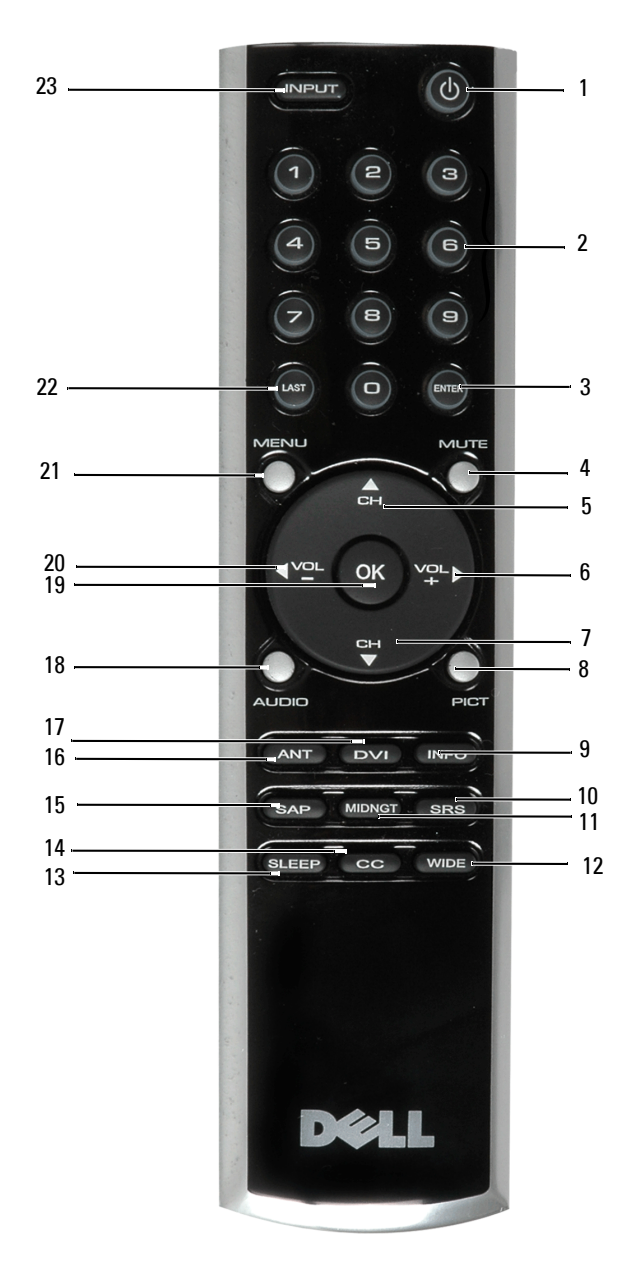

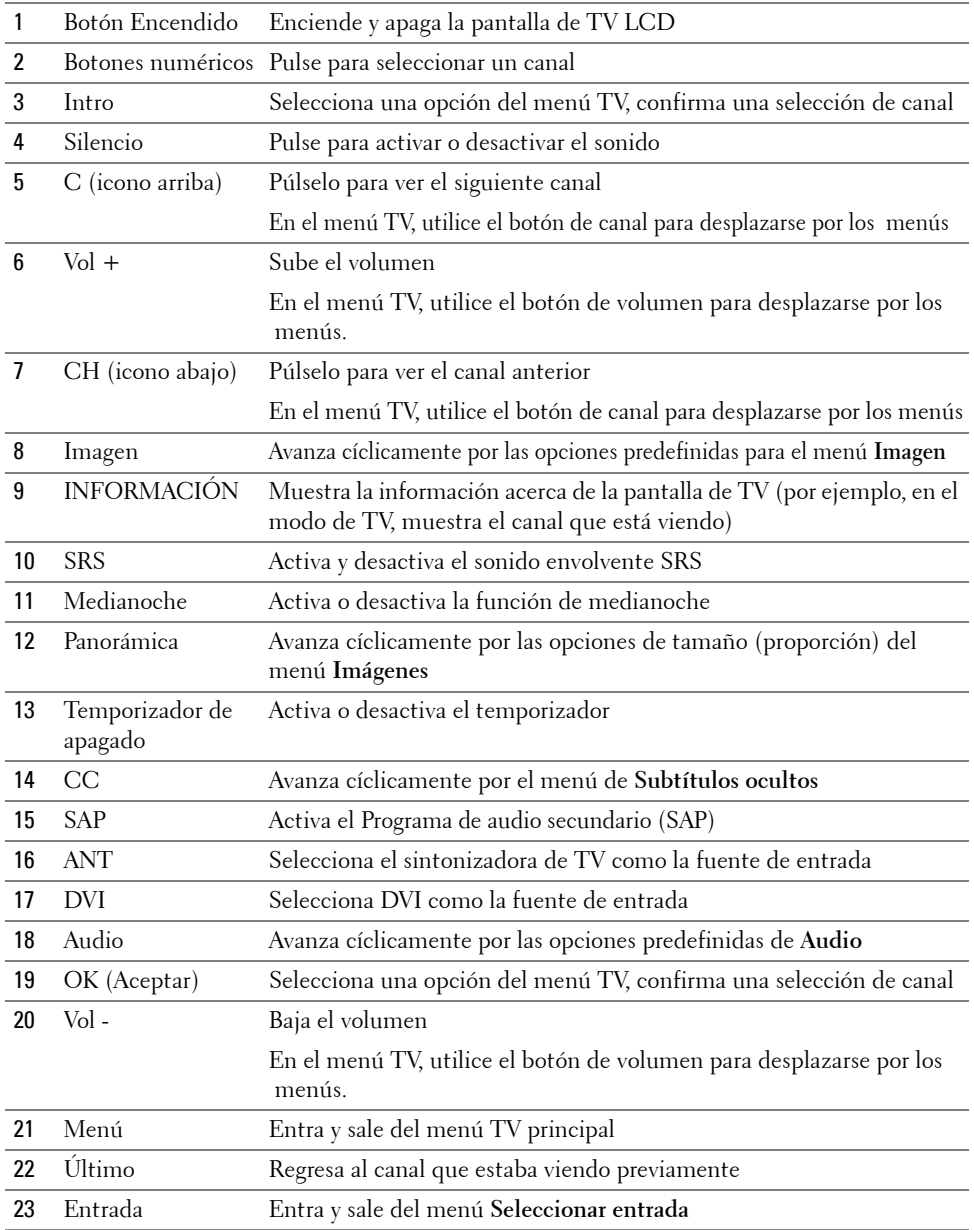

## **Utilización de la pantalla de TV LCD con un Control remoto universal o programable**

Los controles remotos universales preprogramados puede programarse para controlar las siguientes funciones de su pantalla de TV LCD Dell:

- Encendido
- Subir canal  $(+)$
- Bajar canal (-)
- Subir volumen  $(+)$
- Bajar volumen (-)
- Silencio
- Seleccionar entrada

<u>U</u> **NOTA:** Los controles remotos preprogramados universales futuros puede que sean capaces de controlar más funciones.

Puede programar los controles remotos universales para funcionar con la pantalla de TV LCD Dell de las maneras siguientes:

- Si el manual del control remoto incluye los códigos del fabricante, utilice los códigos Philips.
- Si el control remoto dispone de una función de búsqueda, esta función se usará para buscar el código correcto.
- Si el control remoto tiene una función de programación, puede programar botones específicos del control remoto Dell además de los botones de la lista anterior.

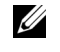

**NOTA:** Para obtener más información, consulte la documentación que acompaña al control remoto universal o programable.

# **Utilización del menú TV**

La pantalla de TV LCD dispone de un menú de TV que le permite seleccionar la fuente de entrada, realizar ajustes en la configuración de audio y vídeo y definir los controles de control paterno.

## **Utilización del control remoto con el menú TV**

**NOTA:** Puede acceder y realizar selecciones en el menú de TV utilizando los botones de volumen y canal en el lateral de la pantalla de TV LCD o utilizar el control remoto. Excepto cuando se indica, esta sección describe cómo utilizar el menú TV con el control remoto.

1 Para entrar en el menú TV, pulse el botón **Menu (Menú)**.

Aparecerán siete iconos a los largo de la parte inferior de la pantalla.

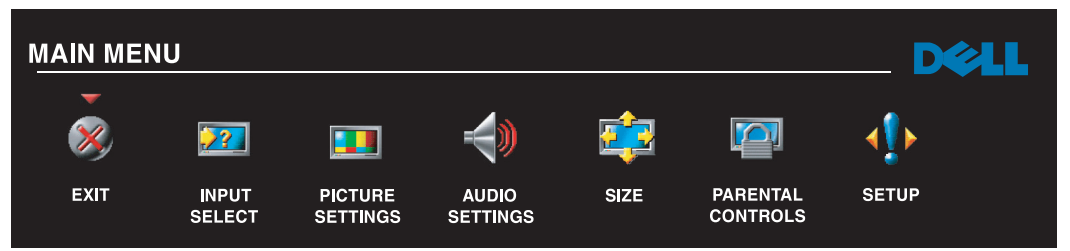

- 2 Utilice los botones izquierda y derecha (botones de volumen) para moverse entre los iconos. El icono aparecerá resaltado al moverse por los menús.
- 3 Para seleccionar una opción, pulse el botón **OK (Aceptar)** cuando se resalte un icono.
- 4 Aparecerá un nuevo menú para la opción seleccionada. Utilice los botones Arriba y Abajo (los botones de canal) para desplazarse por las diferentes opciones de configuración.

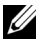

**NOTA:** A medida que se desplaza por las opciones aparecerá una flecha roja junto a las opciones por las que vaya pasando. Aparecerá una marca de verificación junto a la opción que haya seleccionado.

5 Utilice los botones Izquierda y Derecha (botones de volumen) y el botón **OK (Aceptar)** ajustará o seleccionará las opciones de configuración.

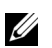

- **NOTA:** Puede seleccionar Salir en cualquier momento para regresar al menú principal.
- 6 Tras realizar la selección, seleccione **Salir** para regresar al menú principal.
- 7 Para salir del menú TV, seleccione el icono **Salir** y pulse el botón **OK (Aceptar)**.

## <span id="page-23-0"></span>**Selección del idioma del menú TV**

- 1 Pulse **Menu (Menú)** para entrar en el menú TV.
- 2 Seleccione **Configuración**.
- 3 En el menú **Configuración**, seleccione **Idioma** y seleccione el idioma en el que desea que aparezca el menú TV.

## **Menú Seleccionar entrada**

El menú **Seleccionar entrada** le permite seleccionar la fuente adecuada basándose en la forma de conexión de la pantalla de TV LCD y el equipo de vídeo. Pulse **Input (Entrada)** en el control remoto para ir directamente al menú **Seleccionar entrada**. También puede pulsar **Menu (Menú)** y seleccionar **Seleccionar entrada** en el menú principal.

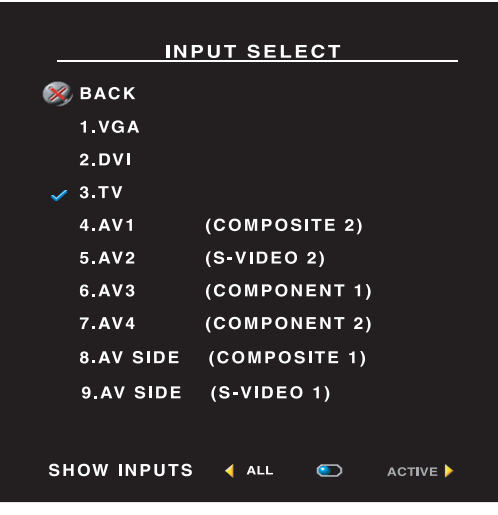

**VGA —** Seleccione esta opción cuando la pantalla de TV LCD se vaya a utilizar como un monitor de ordenador y haya conectado el ordenador usando un cable VGA. Consulte "Vista inferior" en la página 8 para conocer la ubicación del conector VGA.

**DVI —** Seleccione esta opción cuando la pantalla de TV LCD se vaya a utilizar como un monitor de ordenador y se haya conectado el ordenador o un dispositivo como, por ejemplo, un reproductor DVI, con el cable DVI. Consulte "Vista inferior" en la página 8 para conocer la ubicación del conector DVI.

**TV —** Seleccione esta opción cuando tenga la antena o el cable del decodificador de TV por cable conectado al conector ANT/Cable. Consulte "Vista inferior" en la página 8 para conocer la ubicación del conector coaxial.

**AV1 (Compuesto** 2**) —** Seleccione esta opción cuando tenga un dispositivo de video, como por ejemplo, un sistema de juego de video, conectado al conector componente. Consulte "Vista inferior" en la página 8 para conocer la ubicación del conector Componente.

**AV2 (S-Vídeo 2) —** Seleccione esta opción cuando tenga un dispositivo de video, como por ejemplo, un **S-Video**, conectado al conector componente. Consulte "Vista inferior" en la página 8 para conocer la ubicación del conector **S-Video**. —

**AV3 (Componente 1) —** Seleccione esta opción cuando tenga un dispositivo de video, como por ejemplo, un reproductor de DVD, conectado al conector componente. Consulte "Vista inferior" en la página 8 para conocer la ubicación del conector Componente.

**AV4 (Componente 2) —** Seleccione esta opción cuando tenga un dispositivo de video, como por ejemplo, un reproductor de DVD, conectado al conector componente. Consulte "Vista inferior" en la página 8 para conocer la ubicación del conector Componente.

**EXTREMO AV (Compuesto 1) —** Seleccione esta opción cuando se haya conectado un dispositivo de video, como por ejemplo un sistema de juegos, al conector compuesto del lateral de la pantalla de TV LCD. Consulte "Vista del lateral izquierdo" en la página 7 para conocer la ubicación del conector compuesto.

**EXTREMO AV (S-Vídeo 1) —** Seleccione esta opción cuando tenga un dispositivo de video, como por ejemplo un reproductor de video, conectado al conector S-Vídeo del lateral de la pantalla de TV LCD. Consulte "Vista del lateral izquierdo" en la página 7 para conocer la ubicación del conector S-Vídeo.

**SHOW INPUTS (MOSTRAR ENTRADAS) —** La opción Mostrar entradas, le permite seleccionar Activas o Todas. La opción Activas busca los conectores que se estén utilizando. Las fuentes de vídeo disponibles aparecerán en blanco y las fuentes no disponibles aparecerán en gris. La opción Todas muestra todas las fuentes de entrada y le permite seleccionar todas las fuentes incluso si no tiene ningún dispositivo conectado.

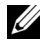

**NOTA:** En la opción Configuración del menú TV, situado en el menú Configuración, puede definir Seleccionar entrada para mostrar el dispositivo que desea conectar. Por ejemplo, la opción EXTREMO AV (S-VÍDEO indicará DVD al ver el menú Seleccionar entrada.

## **Menú Imagen**

El menú Imagen le permite ajustar la apariencia de la imagen, incluyendo el color y el brillo.

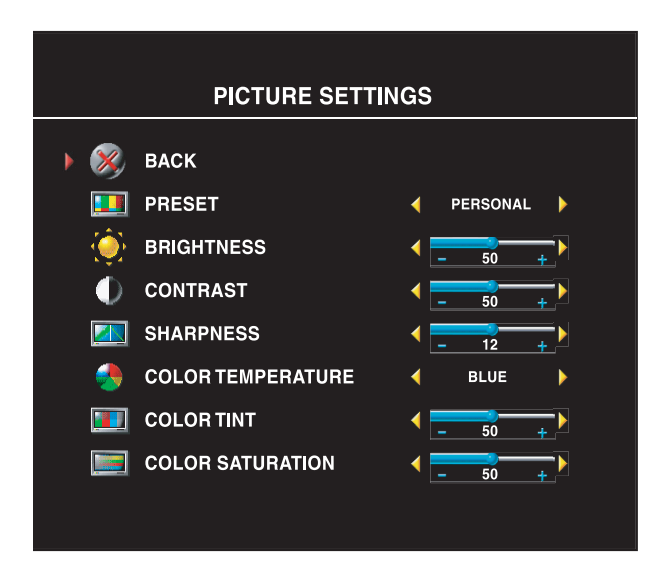

Si selecciona una de las siguientes opciones predefinidas de imagen, se actualizarán automáticamente las opciones individuales

- **•Películas**
- **•Deportes**
- **•Señal débil**
- **•Multimedia**

Si selecciona **Personal**, puede ajustar las opciones de configuración individuales, como por ejemplo, **Brillo** y **Color**.

Las opciones predefinidas de temperatura de color son:

Natural: 6500K

Normal: La temperatura nativa del panel Blue (Azul): 9300K Red (Rojo): 5700K

## **Audio**

El menú Audio le permite configurar el audio para adecuarse mejor al tipo de programa que esté viendo.

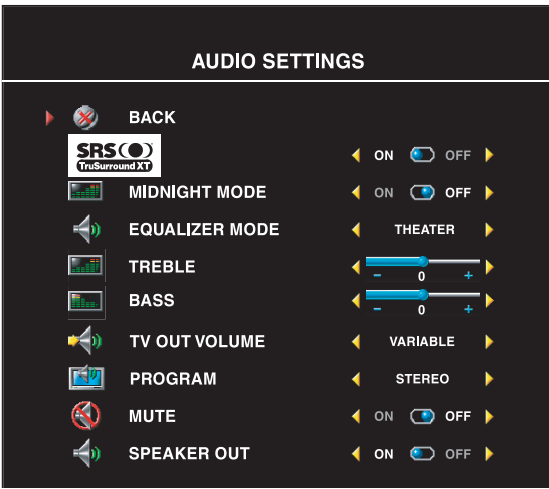

**SRS TruSurround XT**: Ofrece un sonido envolvente virtual en dos altavoces desde cualquier fuente, lo que crea un sonido más amplio con unos graves reforzados.

**Modo Medianoche**: Nivela las grandes variaciones entre las escenas de voz y de acción.

Si selecciona una de las siguientes opciones predefinidas del **Modo Ecualizador**, los niveles de audio individuales se actualizarán automáticamente:

**•Música)**

**•Teatro**

**•Voz**

Si selecciona **Personal**, puede ajustar los niveles individuales de audio, como por

#### ejemplo **Graves** y **Agudos**.

Utilice la opción **Programa** para seleccionar **Estéreo**, **Mono** o **SAP** (Programa de audio secundario).

### **Tamaño**

La opción **Size (Tamaño)** le permite ajustar la apariencia de la imagen. Utilice la opción **Horizontal Shift (Desplazamiento horizontal)** para ajustar la posición horizontal de la imagen.

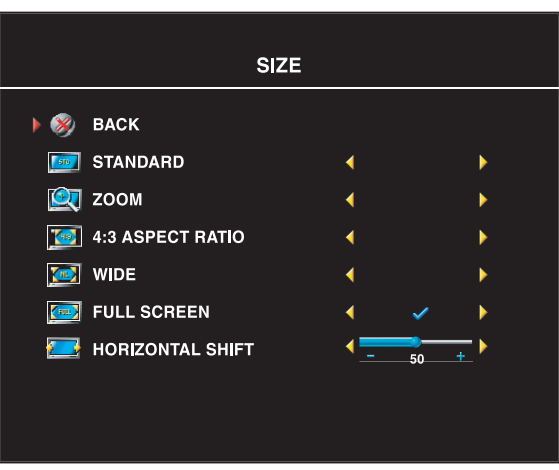

Utilice las opciones de configuración siguientes para ajustar la proporción de la imagen:

**Estándar**: La mejor selección para ver HDTV digital y películas en DVD 16:9 o 22:9.

**Zoom**: La mejor selección para ver TV, VCR o películas de DVD en 4:3.

**4:3**: La mejor selección para ver películas de TV, VCR o DVD en formato 4:3.

**Ancho**: La mejor selección para ver películas de HDTV digital y DVD en formato 16:9 y 22:9.

**Pantalla completa**: La mejor selección para ver películas de HDTV digital o DVD en formato 16:9.

**NOTA:** La mayoría de los DVD incluyen información acerca de la proporción admitida en casa caso.

## **Control paterno**

La opción Parental Control (Control paterno) bloquea los programas de ciertos canales para que los niños no puedan ver programas no adecuados para su edad.

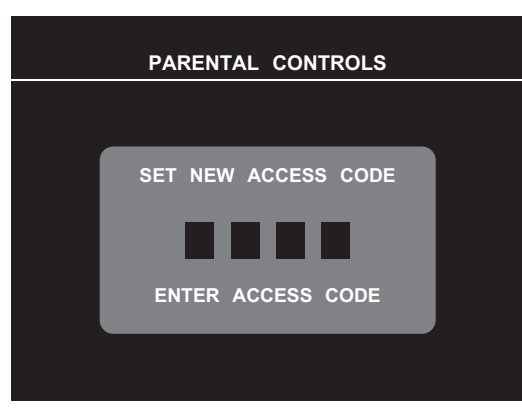

Para entrar en el menú **Control paterno**, es necesario un código de acceso. La primera vez que entre, utilice el código de acceso **3355**. Consulte ["Configuración de código de acceso"](#page-26-0)  [en la página 27](#page-26-0) para obtener más información acerca de la creación de un nuevo código de acceso.

Puede configurar las siguientes opciones para bloquear contenido:

- **Bloqueo de canal**: Bloquea los canales seleccionados
- **Clasificación de películas** : Bloquea las películas basándose en su clasificación (G, PG, PG-13, R, NC-17, y X)
- **Clasificación de TV** : Bloquea los programas de TV basándose en su clasificación
- **Opciones de bloqueo** : Activa o desactiva todas las opciones de configuración de control paterno

*M* **NOTA:** Puede utilizar la opción **Borrar todo** para desbloquear los canales y programas que se hayan configurado.

#### <span id="page-26-0"></span>**Configuración de código de acceso**

Tras entrar en el menú **Control paterno** por primera vez, puede definir su propio código de acceso de cuatro dígitos. Si por alguna razón pierde u olvida su código de acceso, puede utilizar el código predeterminado.

- 1 En el menú **Control paterno**, seleccione **Cambiar código**.
- 2 Utilizando el teclado numérico del control remoto, introduzca un nuevo código de acceso.
- 3 Seleccione **Salir**.

## **Configuración del menú TV**

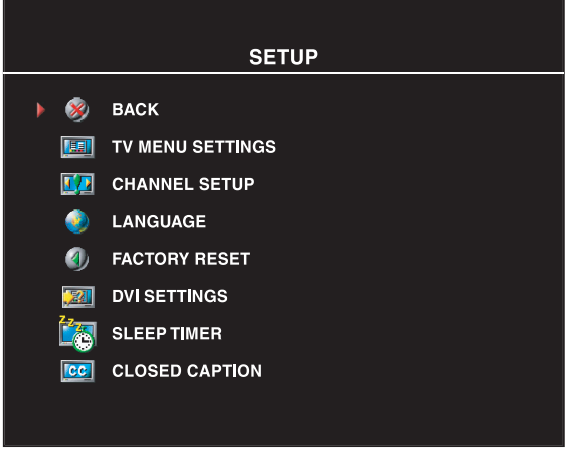

La configuración del menú TV le permite ajustar su apariencia, para cambiar el idioma en el que se mostrará el menú TV (consulte ["Selección del idioma del menú](#page-23-0)  [TV" en la página 24\)](#page-23-0) y restaure la configuración de fábrica.

Utilice **Tiempo de espera del menú TV** para aumentar o reducir el tiempo durante el que aparecerá el menú TV. El tiempo máximo es de 60 segundos. Menú TV

En el menú **Configuración de menú TV**  puede seleccionar las opciones **Bloqueo de botón TV** para bloquear el menú TV y los botones del panel lateral. Cuando se activa esta opción, solamente funcionará el botón

de encendido. Para desbloquear el menú TV y los botones del panel lateral:

1. Pulse el botón Menu (Menú) en la TV. Aparecerá un mensaje indicando que la TV está bloqueada

2. Mientras el mensaje está en la pantalla de TV, pulse simultáneamente los botones de subir volumen y subir canal.

Si está utilizando el conector DVI, puede ser necesario verificar las siguientes opciones de configuración:

**Fuente**: La configuración predeterminada es Auto. La TV, por lo general, detecta si se está utilizando un equipo (PC) o dispositivo de vídeo. Si la imagen no se muestra correctamente, puede seleccionar la fuente, **PC** o **Vídeo**, dependiendo del dispositivo que se esté utilizando.

**Color**: El espacio de color predeterminado es **RGB**. Si los colores no se muestran correctamente, puede cambiar la configuración a **YUV**.

#### **Configuración de los canales de TV por cable**

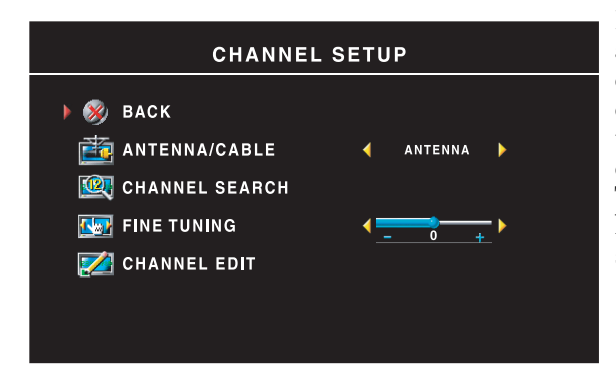

La TV está configurada para detectar automáticamente si se utiliza una antena o entrada de cable y configurar los canales disponibles. Algunos proveedores de cable utilizan un estándar antiguo que no puede detectar automáticamente la TV. Si tiene la TV conectada, pero solamente puede ver los canales 5 y 6, complete los pasos siguientes:

- 1 Pulse el botón Menu (Menú) en el control remoto, o la TV para entrar en el menú TV.
- 2 Seleccione **Configuración** y, a continuación, seleccione **Configuración de canal.**
- 3 En **Configuración de canal**, seleccione **Antena/Cable** y, a continuación, cambie a **Cable**.
- 4 Si seleccionar **Cable** no soluciona el problema, repita los pasos del 1 al 3 utilizando todas las opciones disponibles de **Configuración de canal** (**HRC, IRC,** y **Antena)** hasta que vea todos los canales.

## **Temporizador de suspendido**

La opción **Temporizador de suspendido** le permite seleccionar un periodo de tiempo tras el que la pantalla de TV LCD se apagará automáticamente. Puede seleccionar un periodo entre 10 minutos y 3 horas.

## **Subtítulos ocultos**

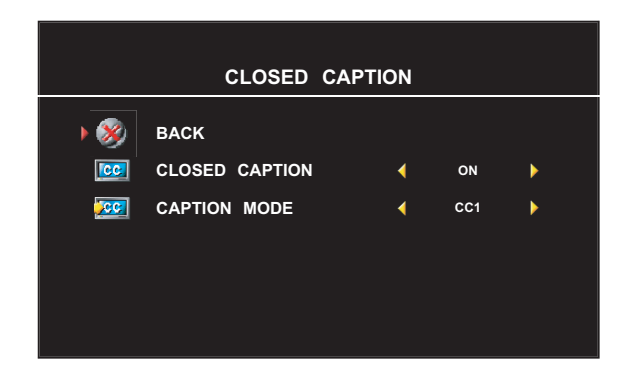

En el menú **Subtítulos ocultos**, puede seleccionar ENCENDER, APAGAR o Silencio. Si selecciona Silencio, los subtítulos ocultos se mostrarán automáticamente cuando utilice el botón Silencio del control remoto.

Puede seleccionar entre los siguientes modos de **Subtítulos**:

•de CC1 a CC4 y de TXT1 a TXT4 (CC1, CC2 y CC4 ofrecen subtítulos ocultos estándar y CC3 proporciona subtítulos ocultos en un idioma secundario.)

• CC Mute (Silencio SO) (active automáticamente la función de subtítulos ocultos al desactivar el sonido de la TV)

**5**

# **Solución de problemas de la pantalla de TV LCD**

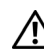

**PRECAUCIÓN: Si, en cualquier momento, ve humo o chispas saliendo de la pantalla de TV, desenchufe la pantalla de TV inmediatamente y póngase en contacto con Dell. No intente seguir ninguno de los pasos de resolución de problemas.**

## **Consejos para la solución de problemas**

**NOTA:** Algunos problemas pueden estar relacionados con el dispositivo. Consulte la documentación de todos los dispositivos conectados a la pantalla de TV LCD.

La mayoría de los problemas de la pantalla e TV LCD pueden estar causados por no seleccionar la fuente de entrada adecuada. Cada conector de la pantalla de TV LCD está asociado con una fuente de entrada con la etiqueta desde **EXTREMO AV** hasta **AV2** en el menú **Seleccionar entrada**.

- **AV1 (**Componente 2): Conector componente de la parte inferior de la pantalla de TV LCD
- **AV2 (**S-Vídeo 2): Conector de S-Video en la parte inferior de la pantalla de TV LCD
- **AV**3 **(**Componente 1): Conector componente de la parte inferior de la pantalla de TV LCD
- **AV**4 **(**Componente 2): Conector componente de la parte inferior de la pantalla de TV LCD
- **EXTREMO AV** (Compuesto1): El conector componente del lateral de la pantalla de TV LCD
- **EXTREMO AV (**S-Vídeo 1**)**: Conector de S-Vídeo del lateral de la pantalla de TV LCD

También puede seleccionar las siguientes fuentes de entrada:

- **TV**: Conector ANT/Cable de la parte inferior de la pantalla de TV LCD
- **TV**: Conector ANT/Cable de la parte inferior de la pantalla de TV LCD
- **DVI**: Conector DVI de la parte inferior de la pantalla de TV LCD

## **Problemas generales**

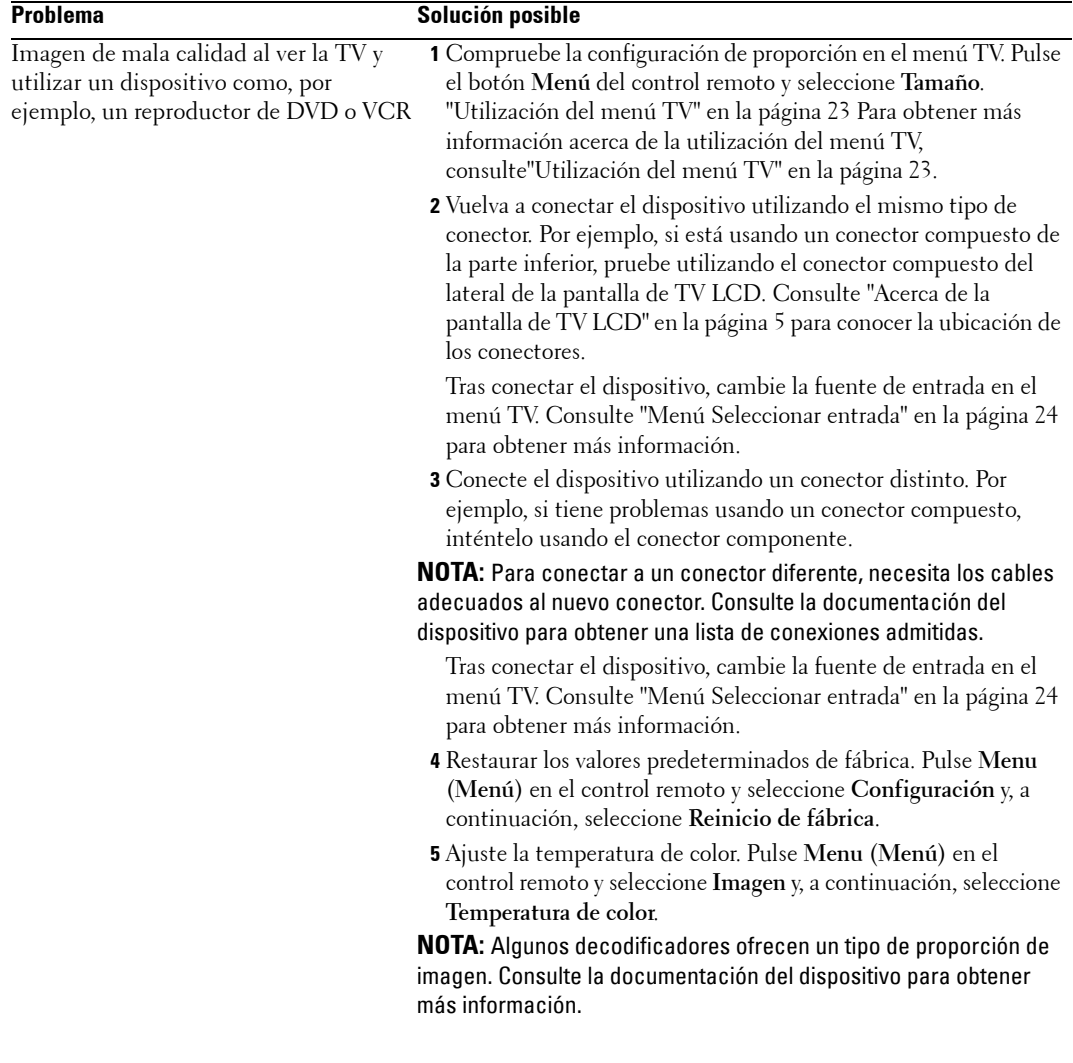

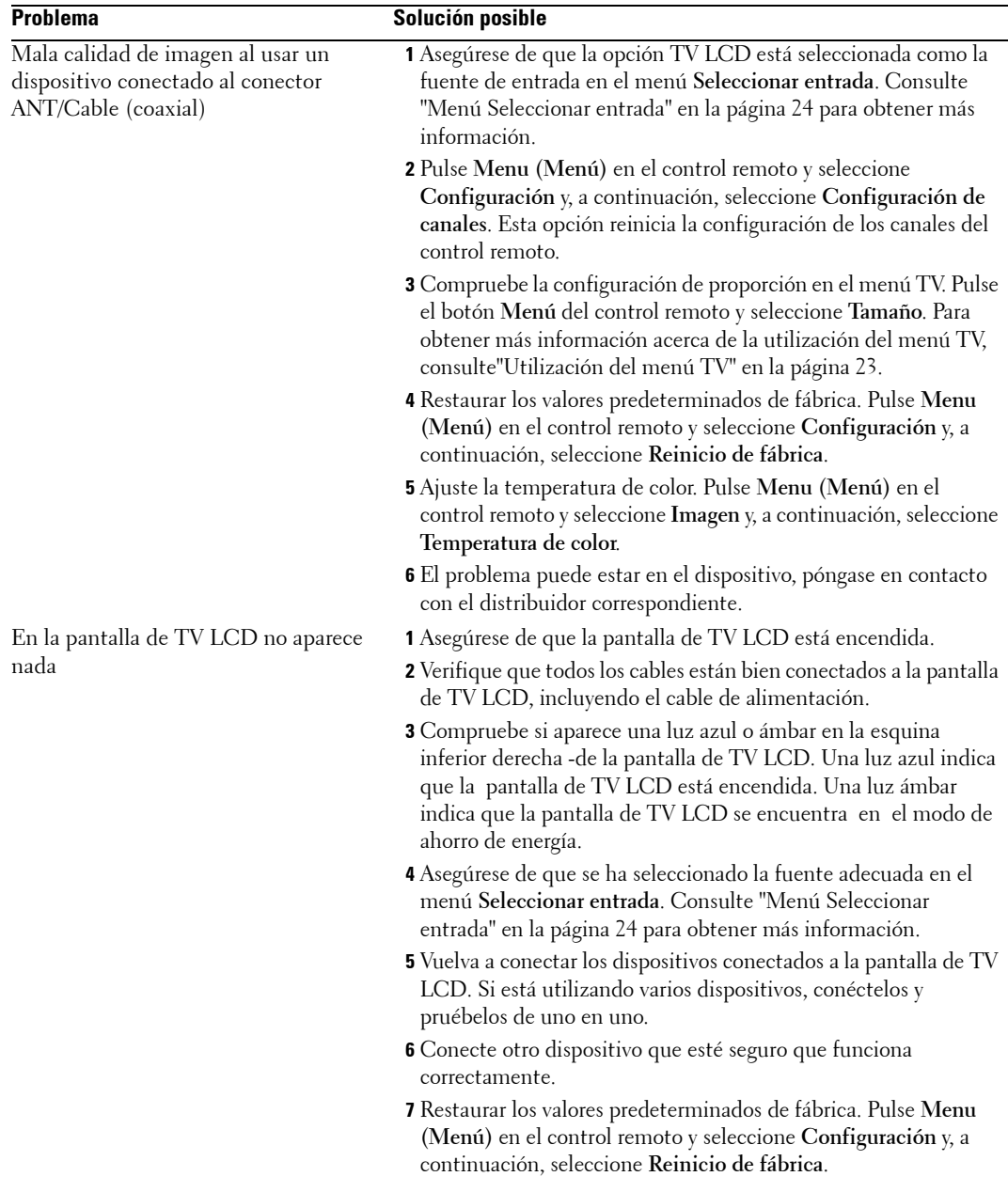

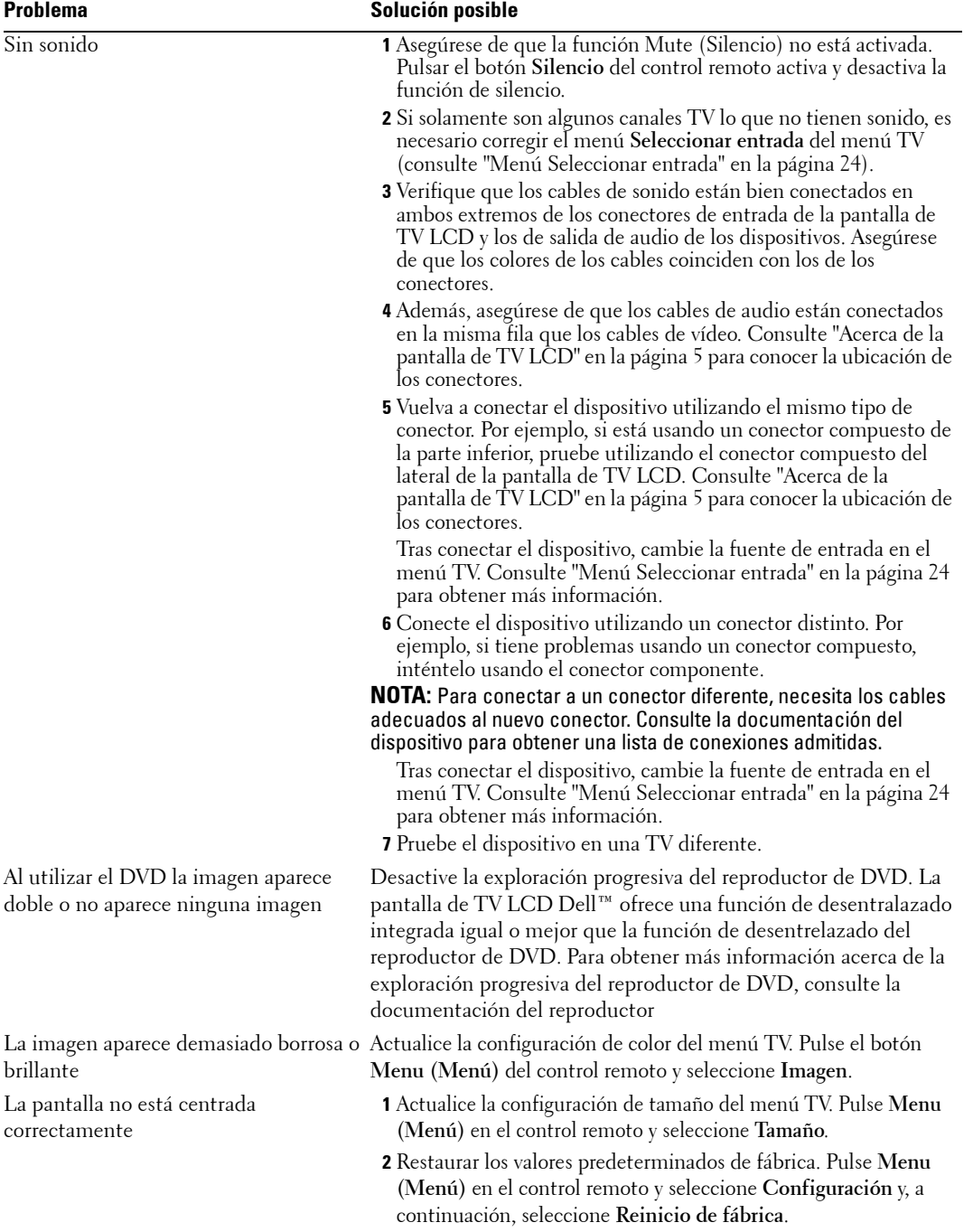

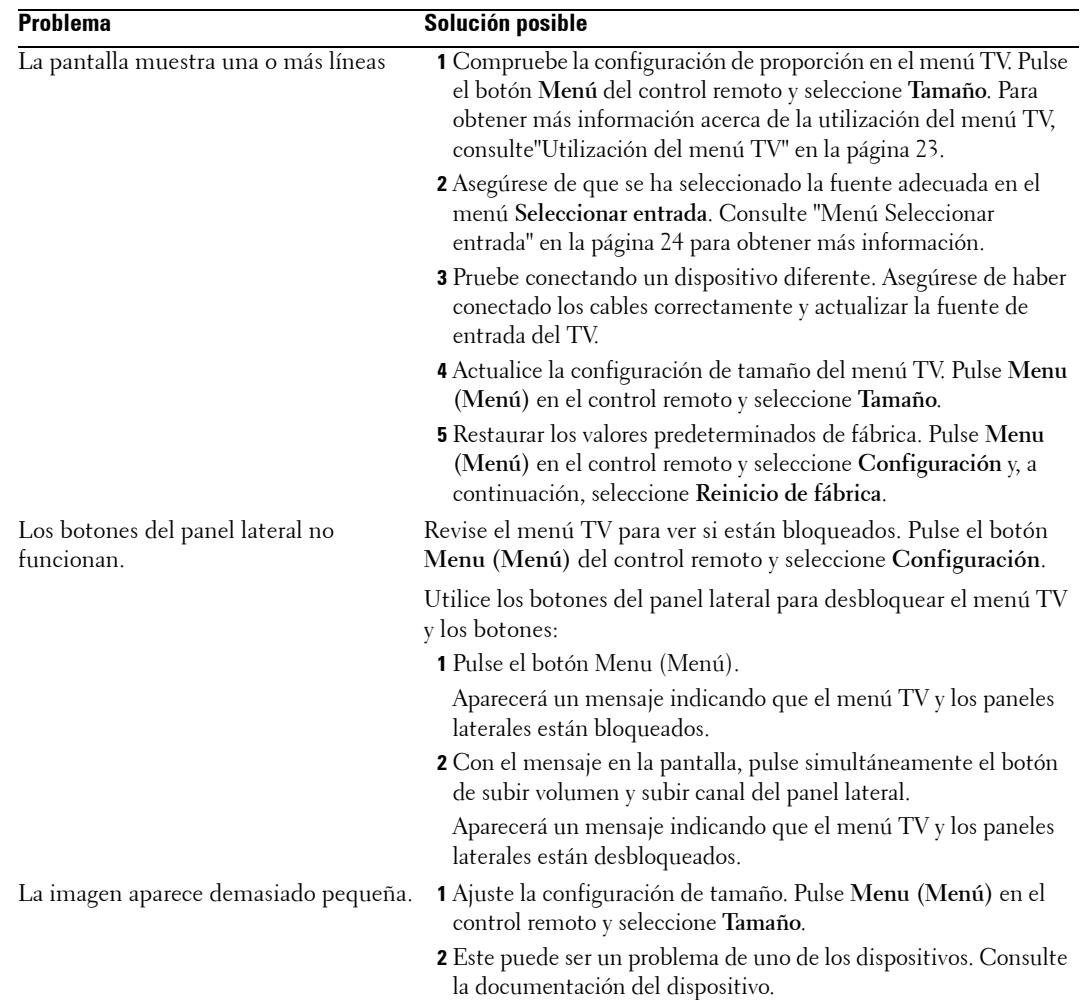

## **Mensajes del menú TV**

Mientras usa la pantalla de TV LCD, pueden aparecer los siguientes mensajes.

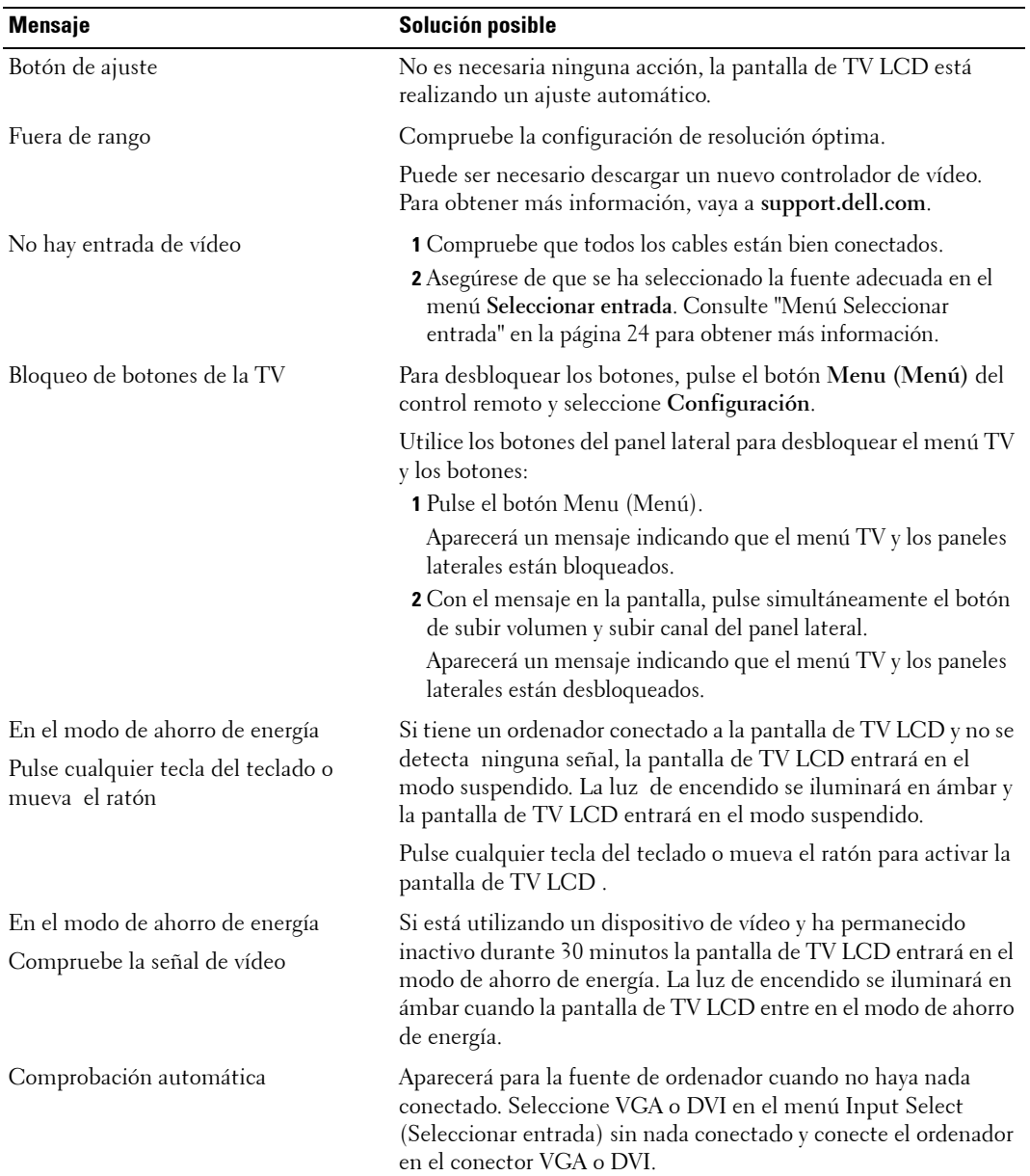

### **Problemas con el control remoto**

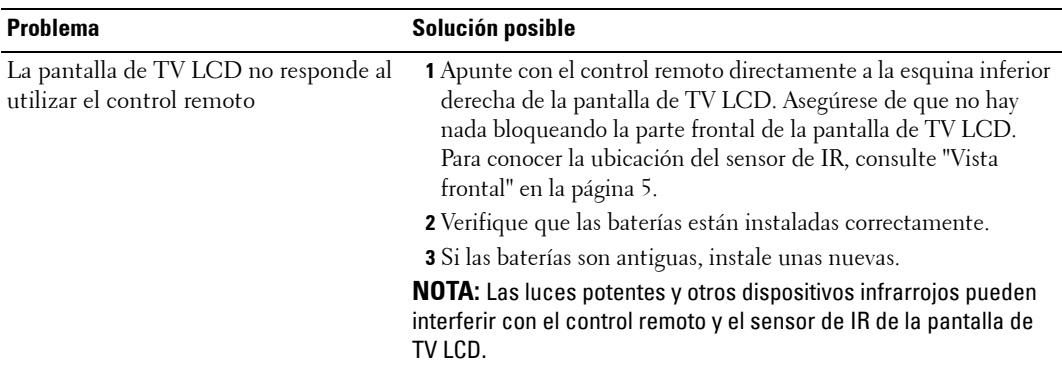

## **Utilización de la función Comprobación automática cuando la pantalla de TV LCD está conectada al ordenador**

Cuando el PC está conectado a la pantalla de TV LCD a través de un conector DVI o VGA, puede utilizar la función de comprobación automática para comprobar si la pantalla de TV LCD funciona correctamente. Si la pantalla de TV LCD y el PC están conectados correctamente pero la pantalla permanece oscura, realice la comprobación automática de la pantalla de TV LCD realizando estos pasos:

- 1 Apague el PC y la pantalla de TV LCD.
- 2 Desenchufe el cable de vídeo de la parte trasera del PC.
- 3 Encienda la pantalla de TV LCD.

Si la pantalla de TV LCD no detecta ninguna señal de video y funciona correctamente, aparecerá el cuadro de diálogo flotante "Comprobación automática Dell" en la pantalla (contra un fondo negro).

Mientras se encuentre en el modo de autocomprobación, la luz de encendido permanecerá de color azul y el patrón de autocomprobación recorrerá continuamente la pantalla. Este cuadro aparece durante el funcionamiento normal del sistema si el cable de vídeo se desconecta o está dañado.

4 Apague la pantalla de TV LCD y vuelva a conectar el cable de vídeo; a continuación, encienda el equipo y la pantalla. Si la pantalla de TV LCD permanece vacía, el problema puede encontrarse en la tarjeta gráfica del PC.

Consulte la documentación del PC para obtener más información.

## **Problemas al utilizar la pantalla de TV LCD como un monitor**

**NOTA:** Solamente puede conectar el PC a la pantalla de TV LCD utilizando el conector VGA.

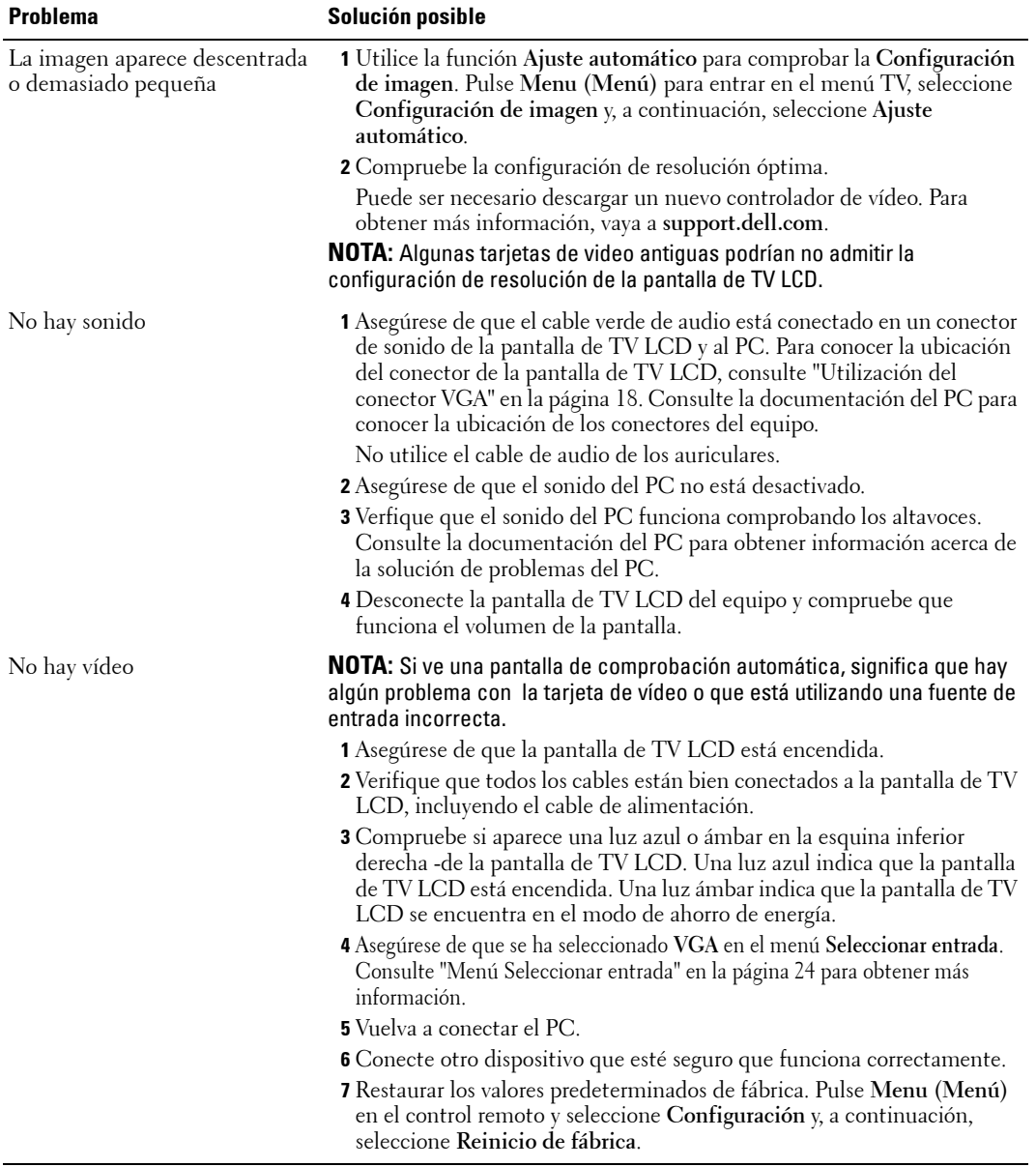

# **Especificaciones de la pantalla de TV LCD**

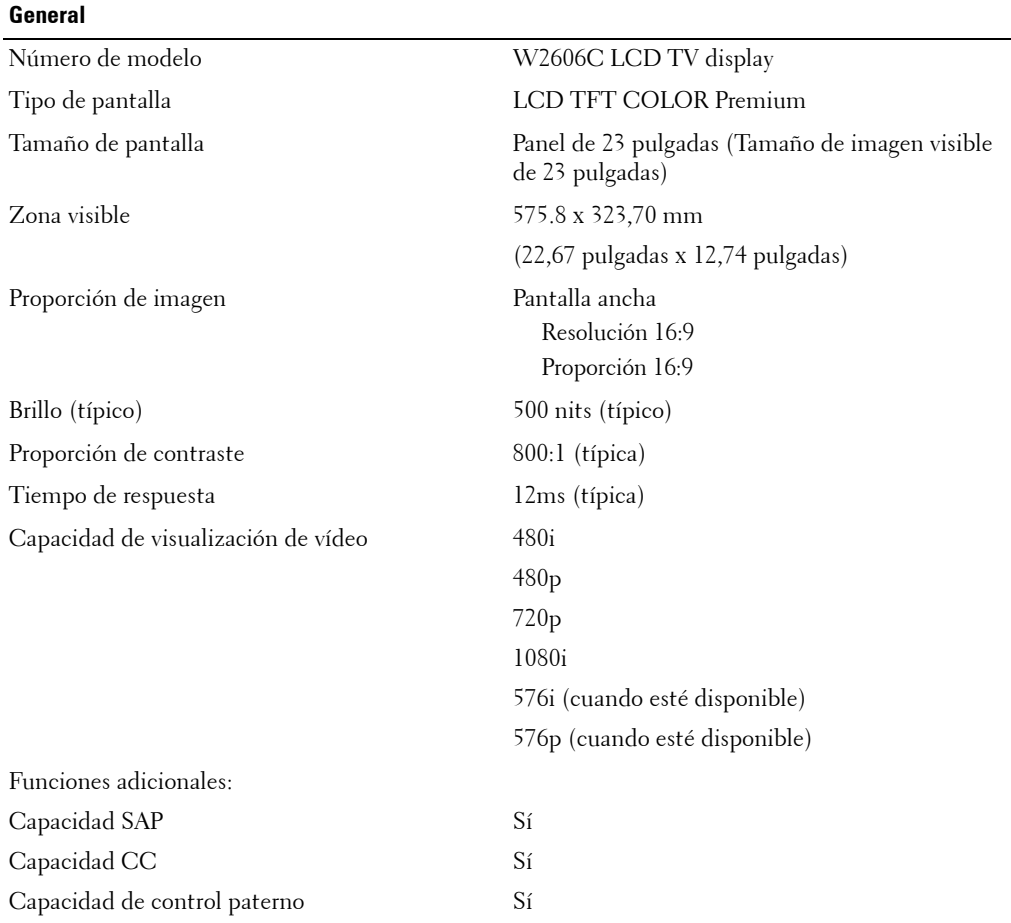

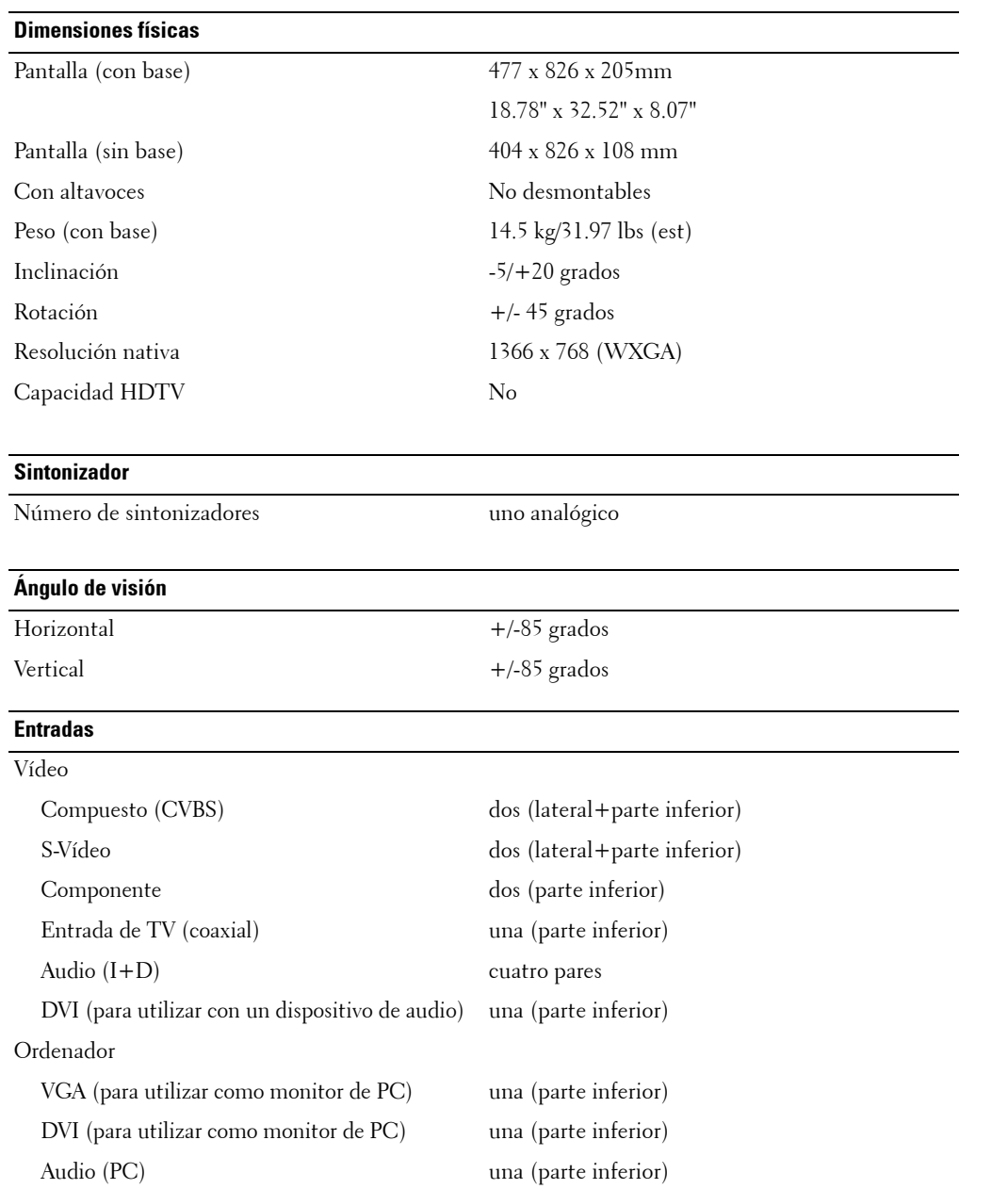

#### **Salidas**

Vídeo

Audio (I+D) un par

**Audio**

Altavoces (integrados) 15 vatios/canal

Compuesto (CVBS) una (parte inferior) Auricular uno (lateral)

Efectos SRS TruSurround XT Modo Medianoche 15+15 vatios en total

# **7**

# **Ponerse en contacto con Dell**

Si desea ponerse en contacto con Dell a través de Internet, puede acceder a los sitios Web siguientes:

- **www.dell.com**
- **support.dell.com** (soporte técnico)
- **premiersupport.dell.com** (asistencia técnica para clientes del mundo de la educación, el gobierno, la salud, pequeña y mediana empresa incluyendo clientes Premier, Platinum y Gold)

Si desea acceder a sitios Web específicos de su país, puede encontrar la sección correspondiente a su país en la tabla a continuación.

**NOTA:** Los números gratuitos se usan sólo en el país que aparece en la lista.

**NOTA:** En determinados países, tiene a su disposición soporte técnico específico para equipos Dell Inspiron XPS™ en un número de teléfono independiente que aparece según los países participantes. Si no ve ningún número de teléfono específico para los equipos Inspiron XPS, puede ponerse en contacto con Dell a través del número de soporte técnico mostrado y la llamada se transferirá a la extensión adecuada.

Si necesita ponerse en contacto con Dell, utilice las direcciones electrónicas, los números de teléfono y códigos que se proporcionan en la tabla a continuación. Si necesita ayuda para encontrar el código a usar, póngase en contacto con el operador nacional o internacional.

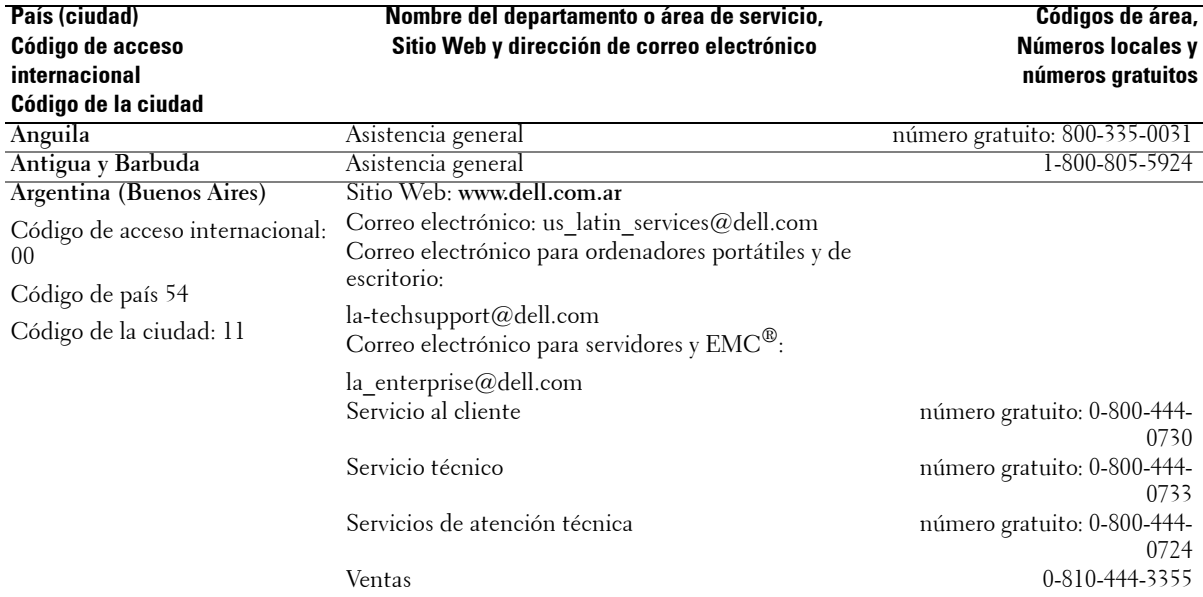

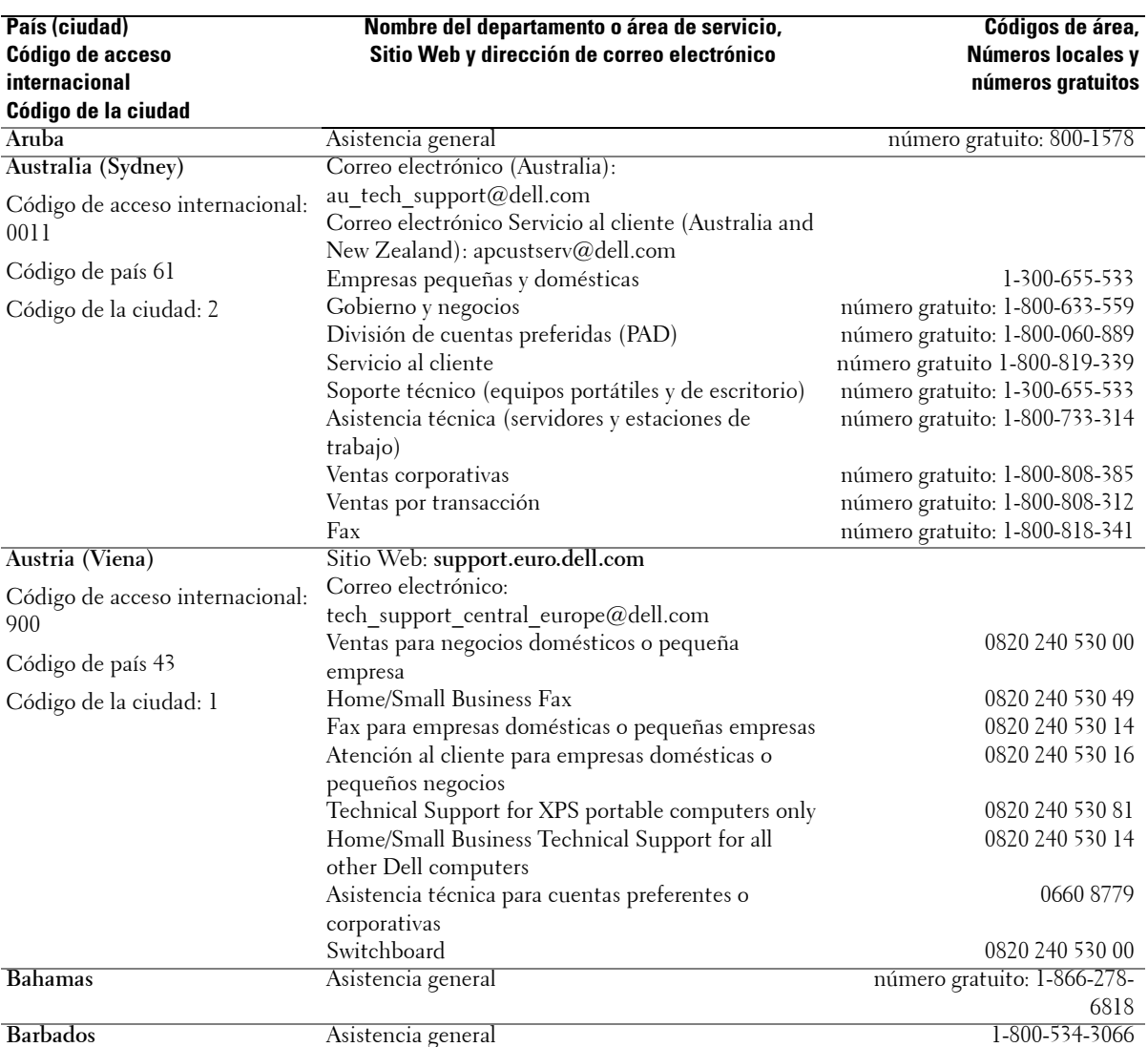

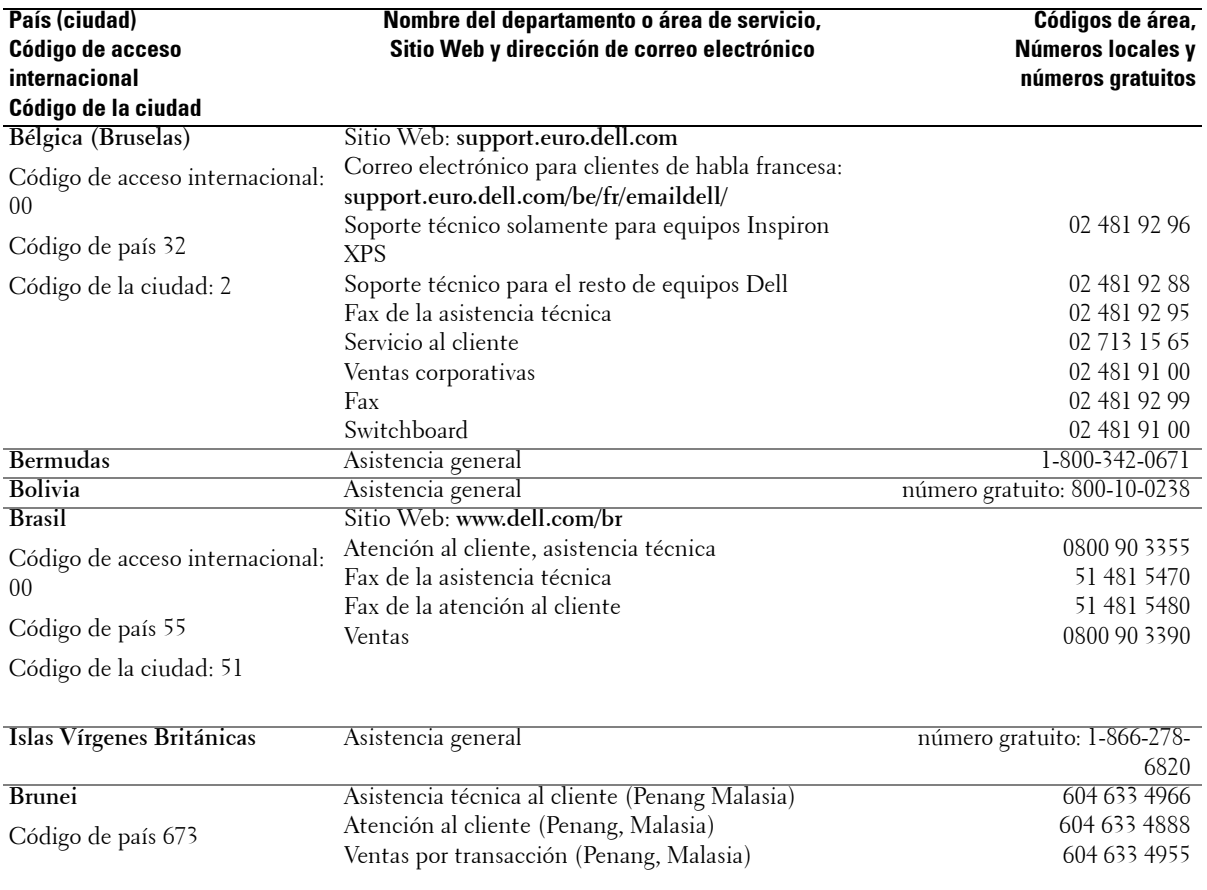

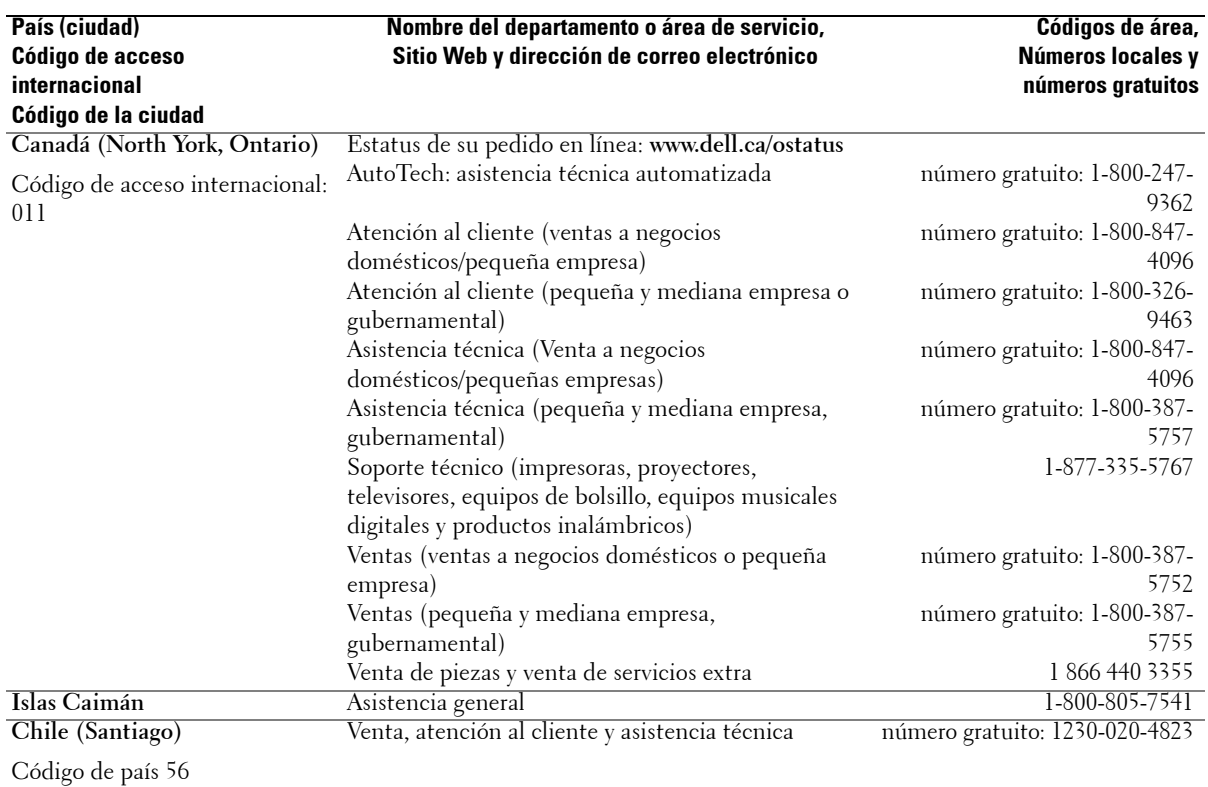

Código de la ciudad: 2

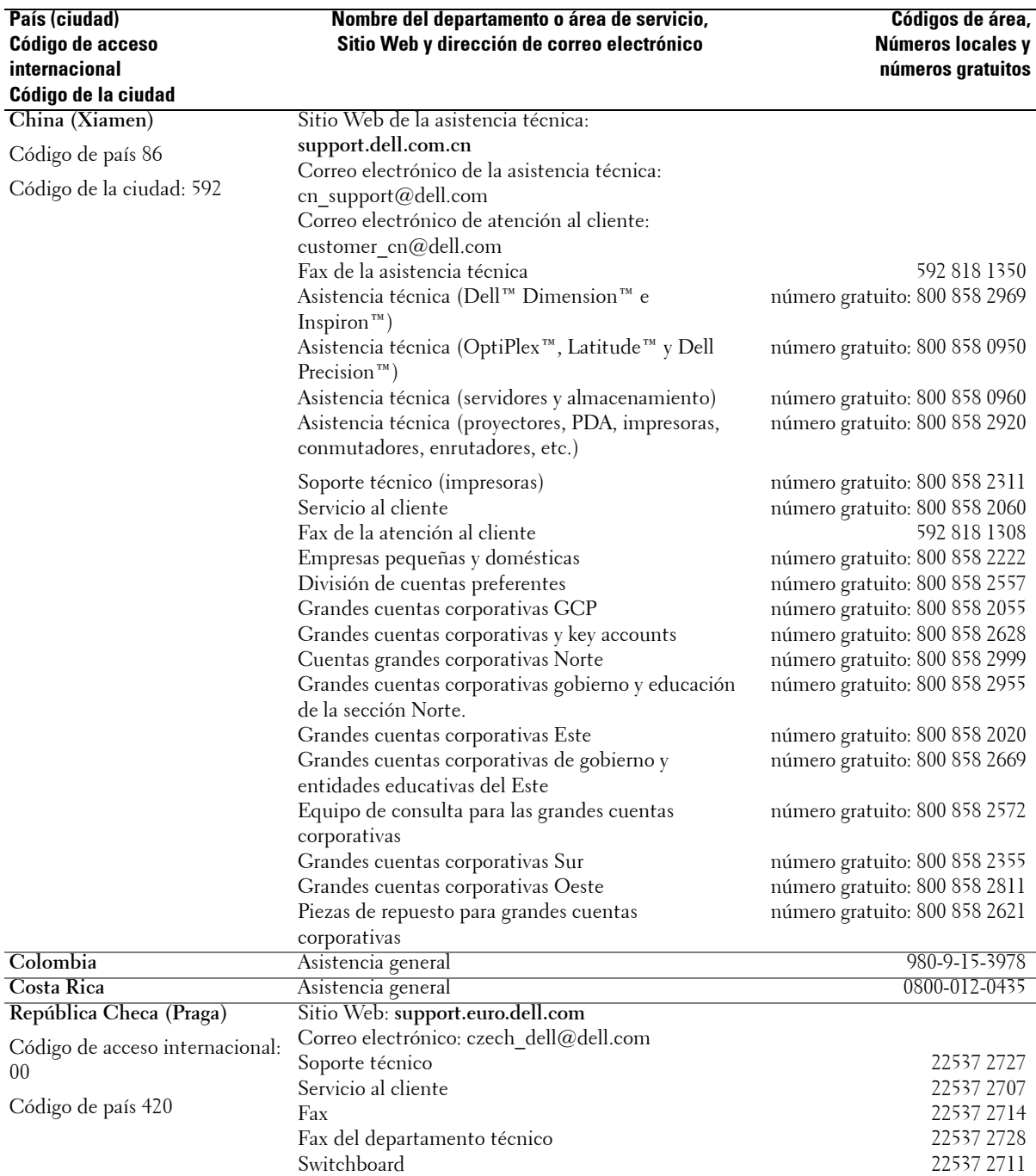

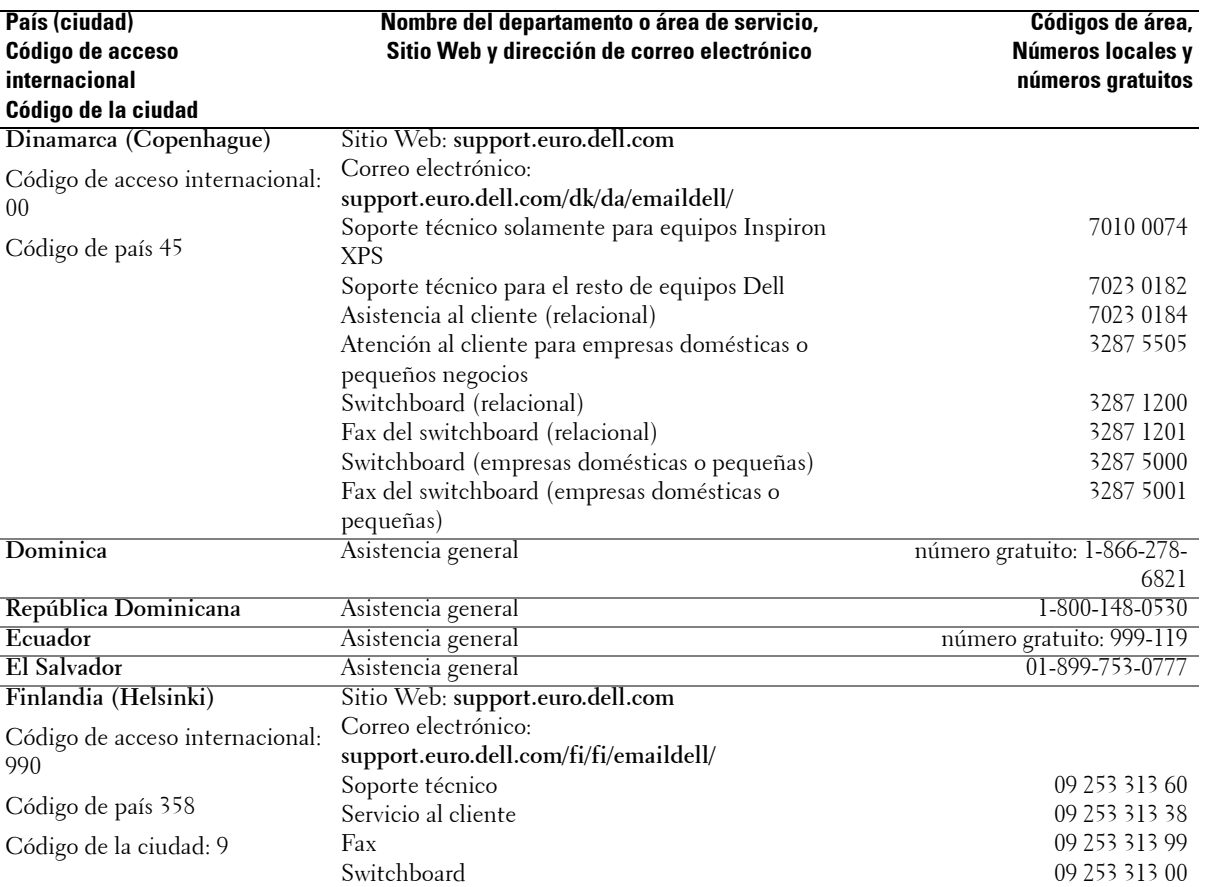

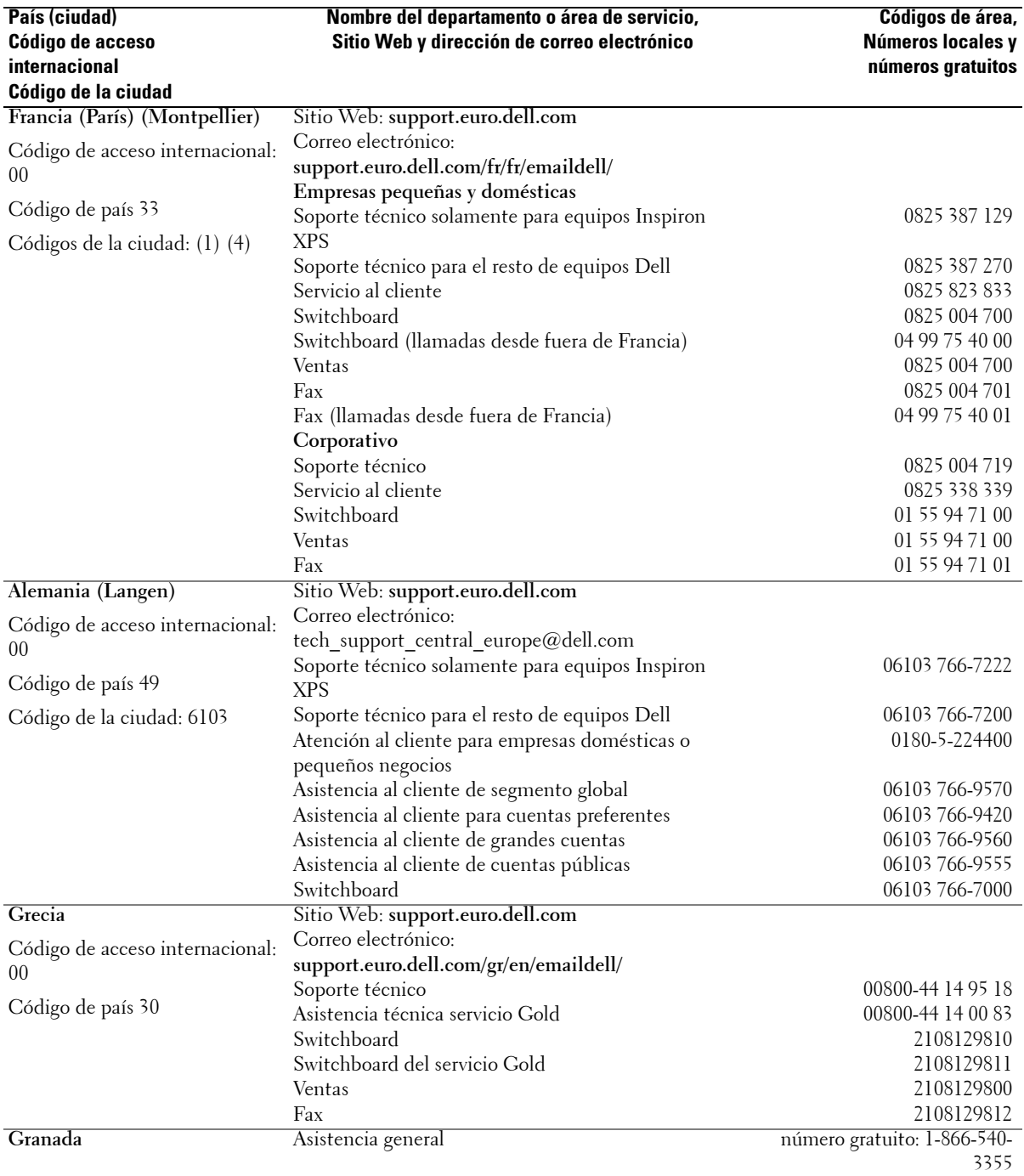

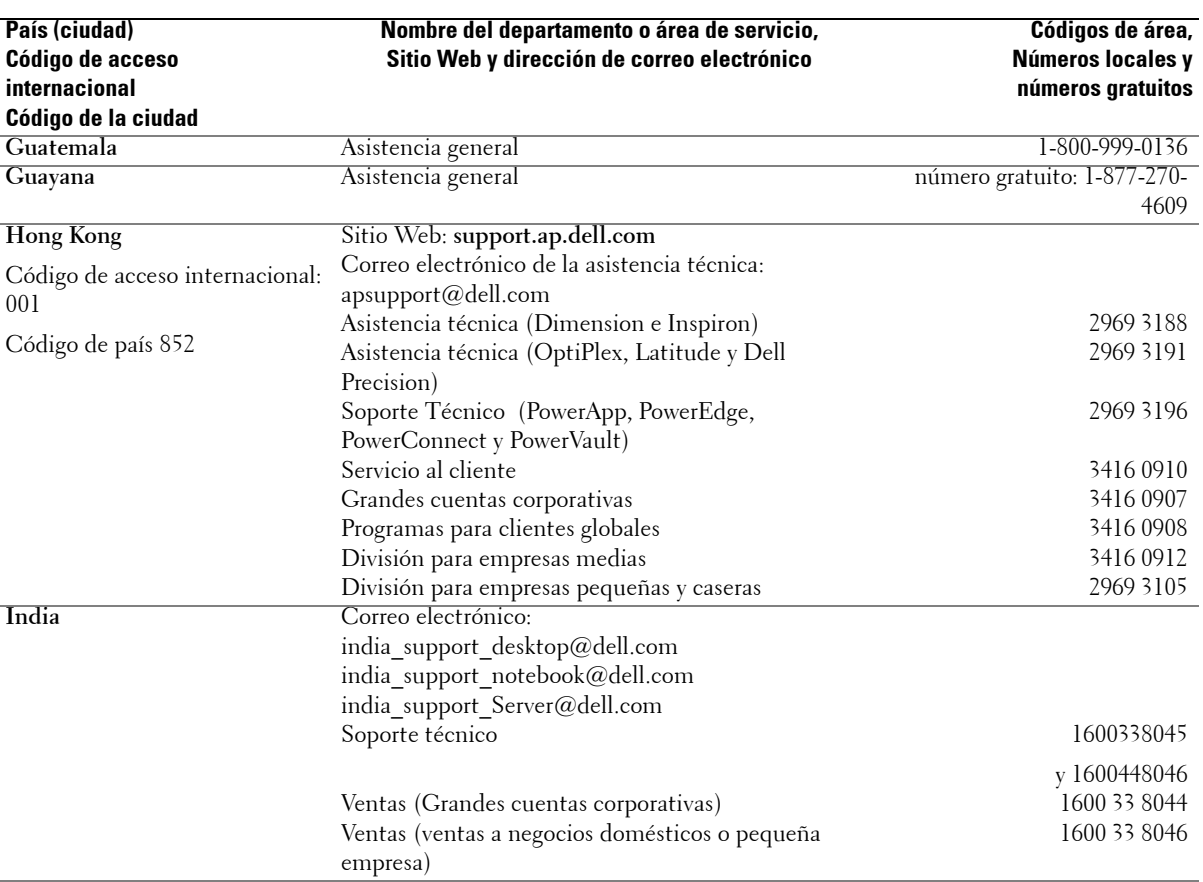

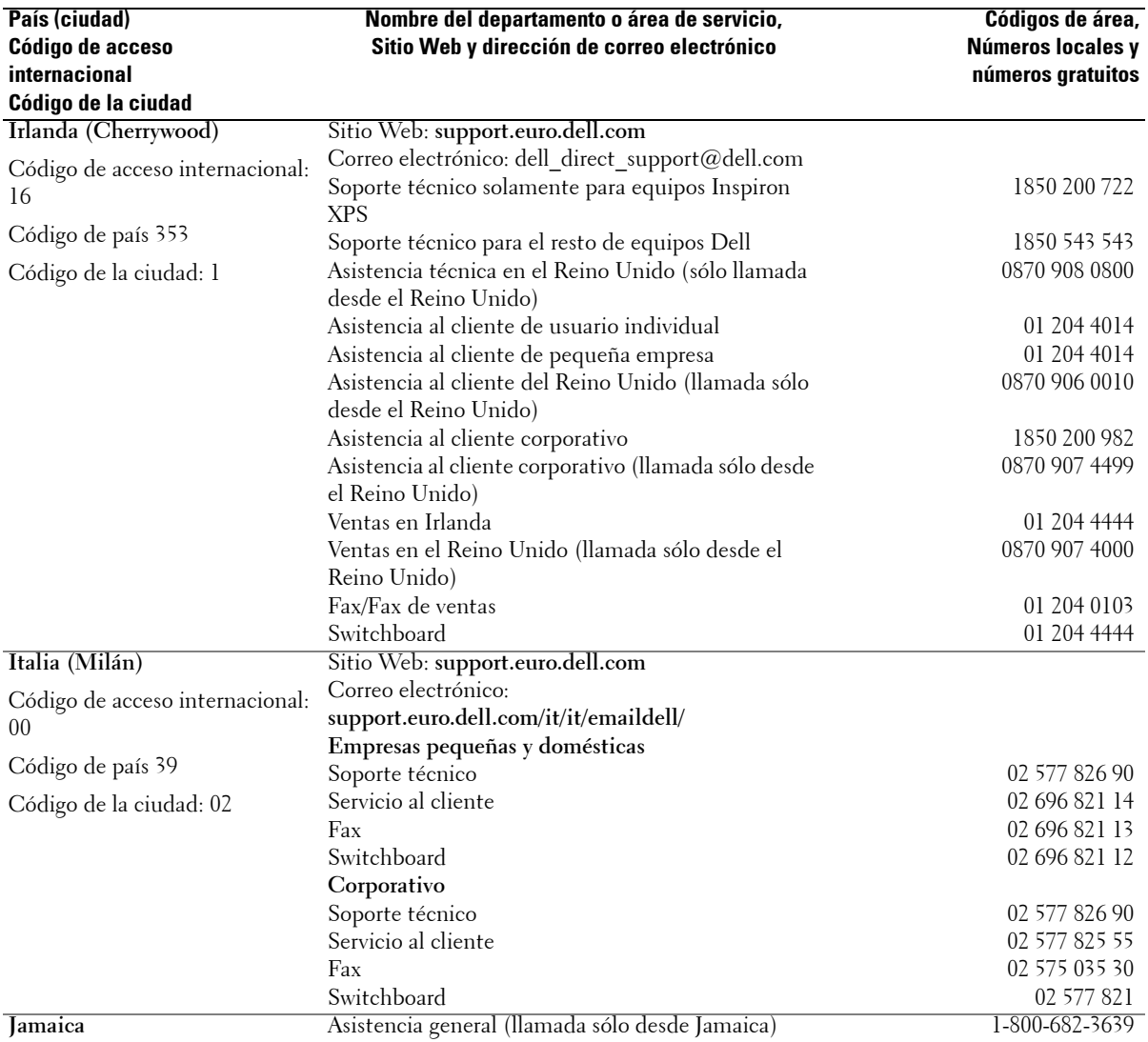

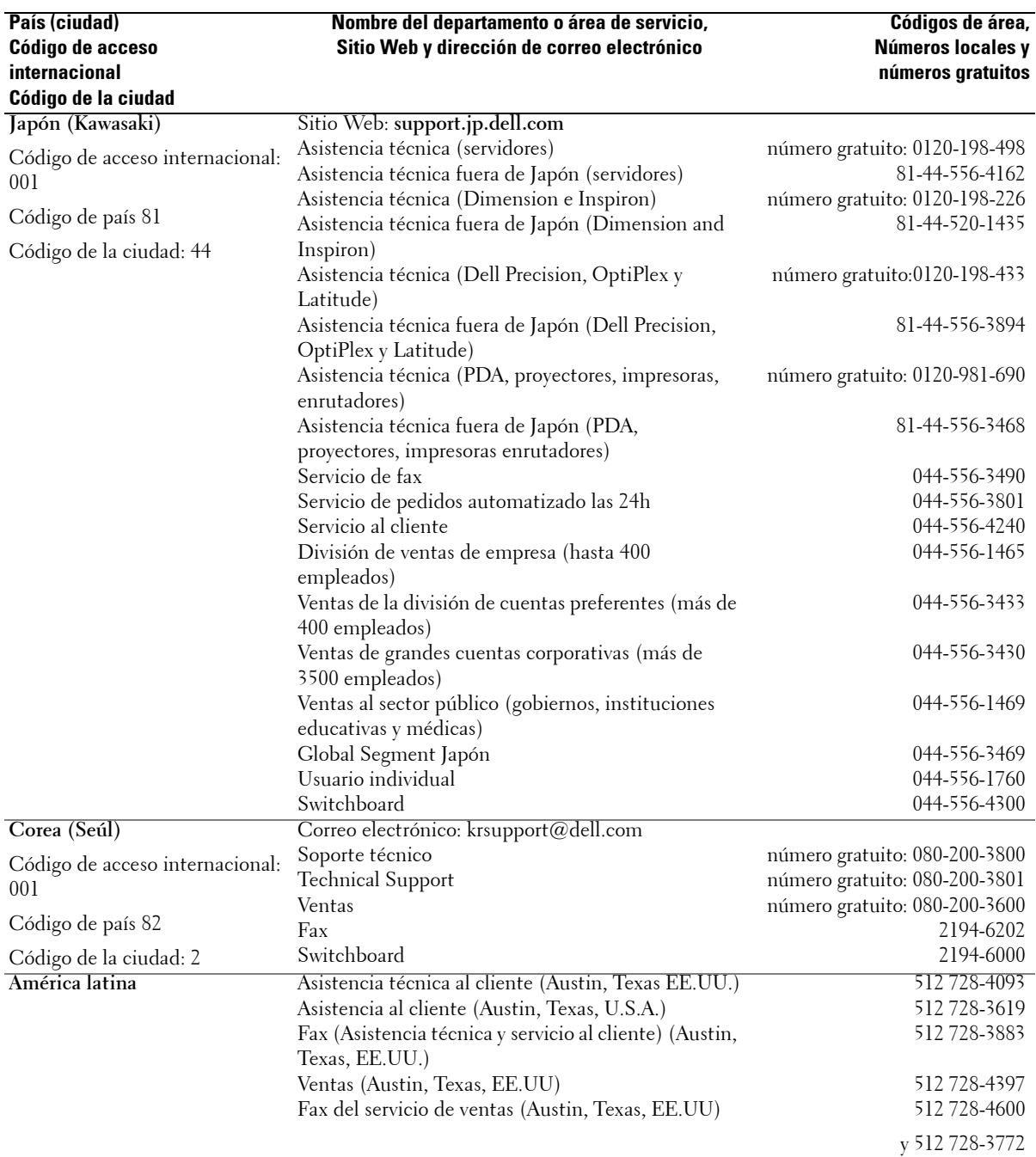

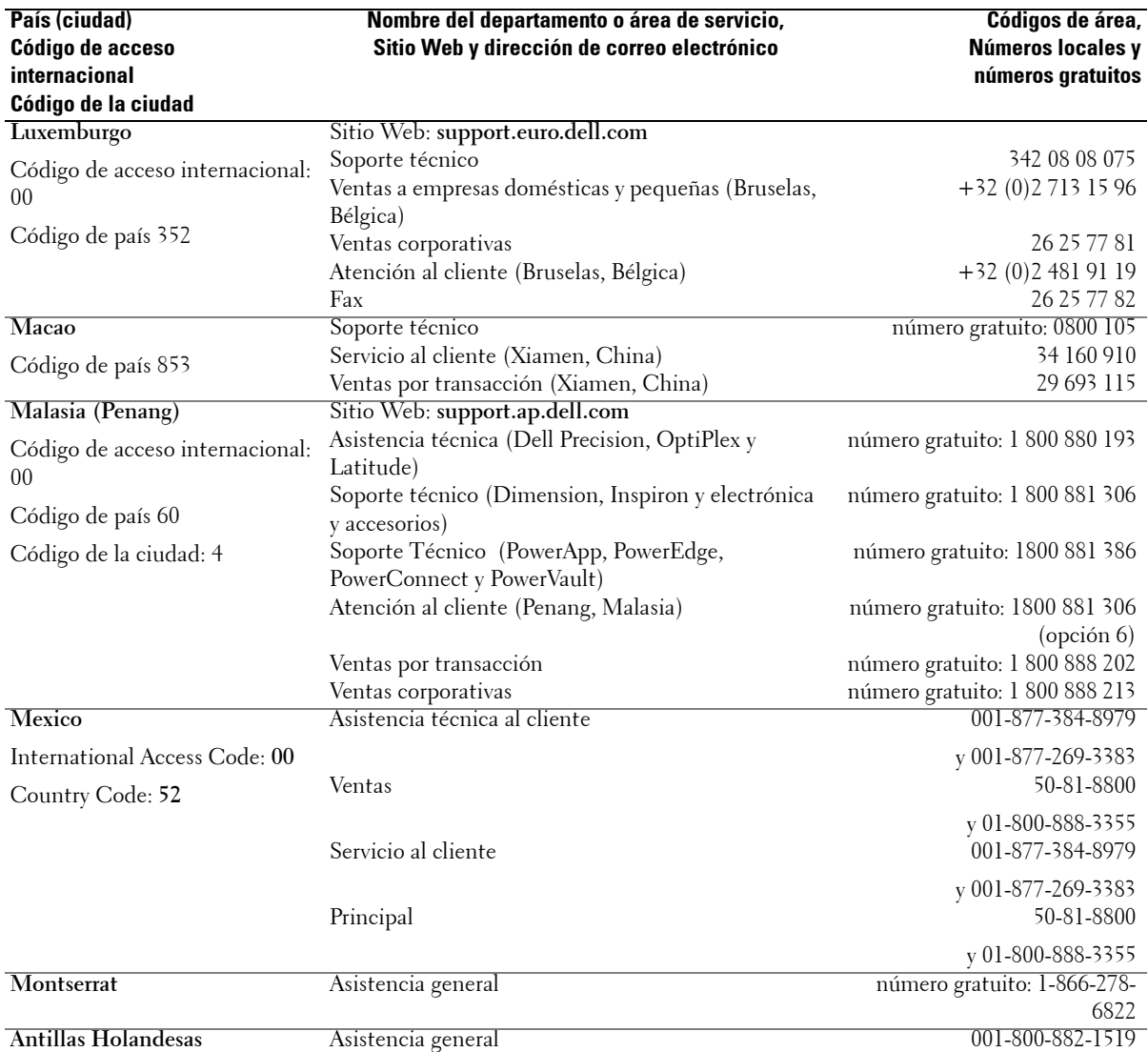

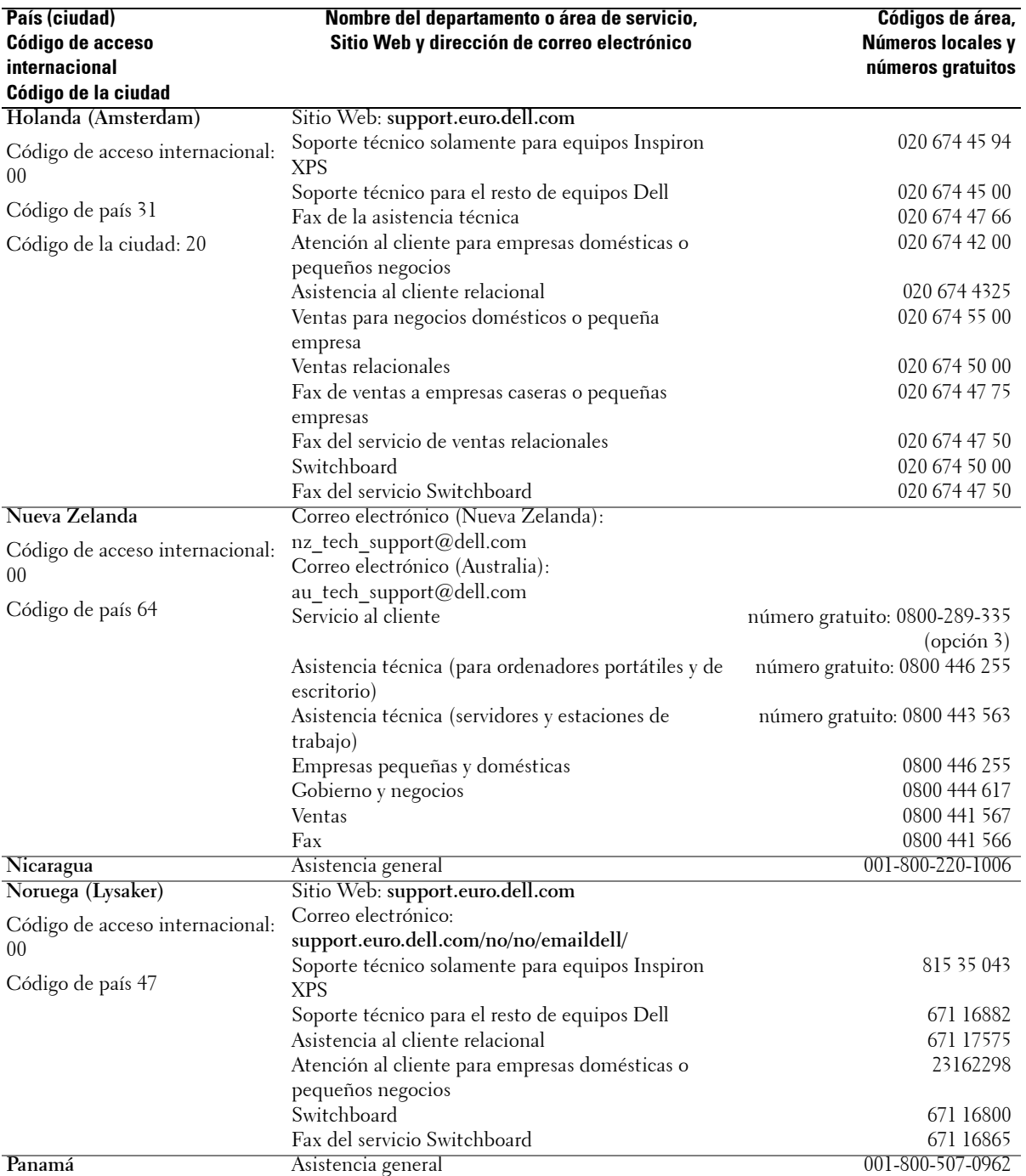

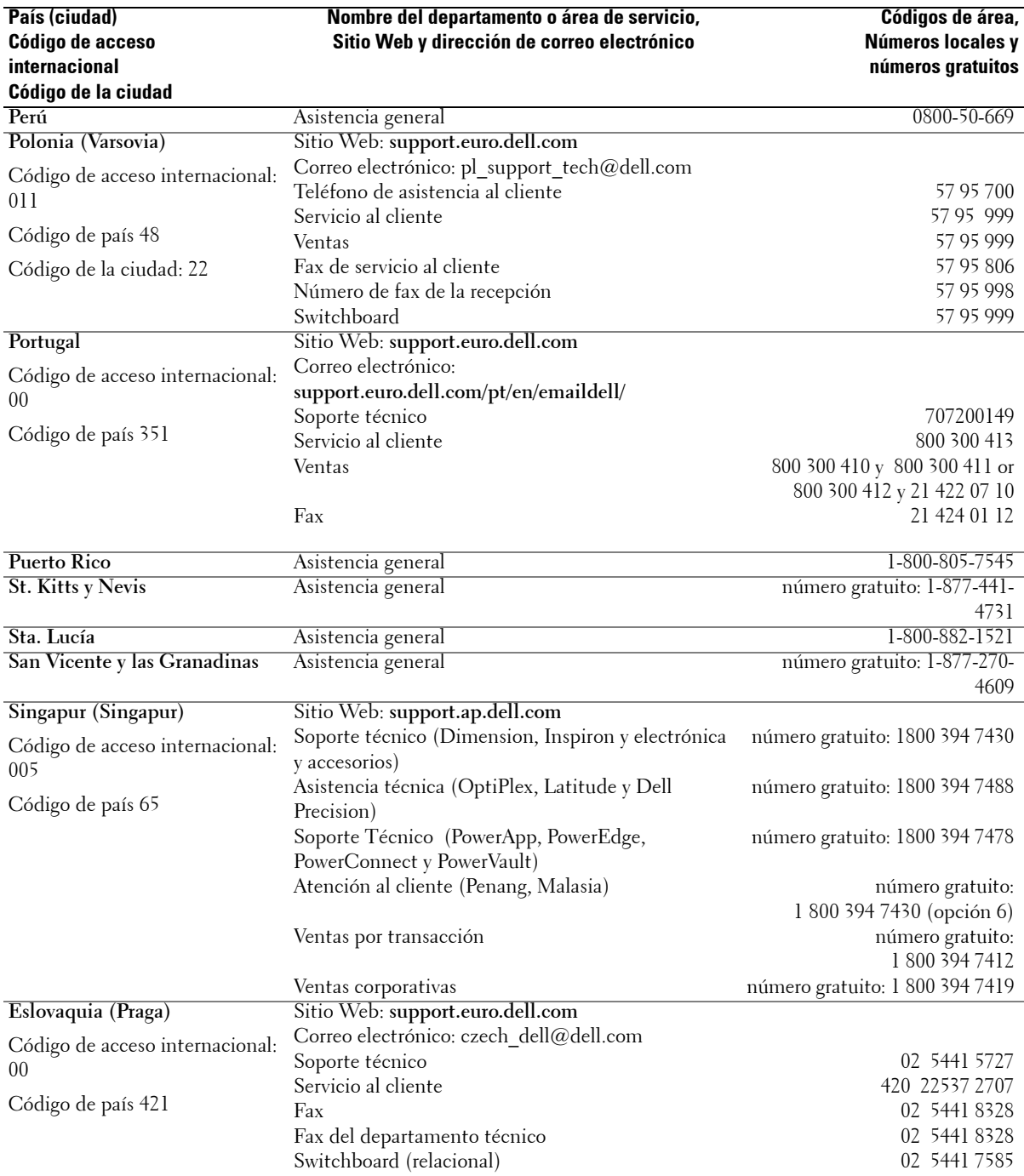

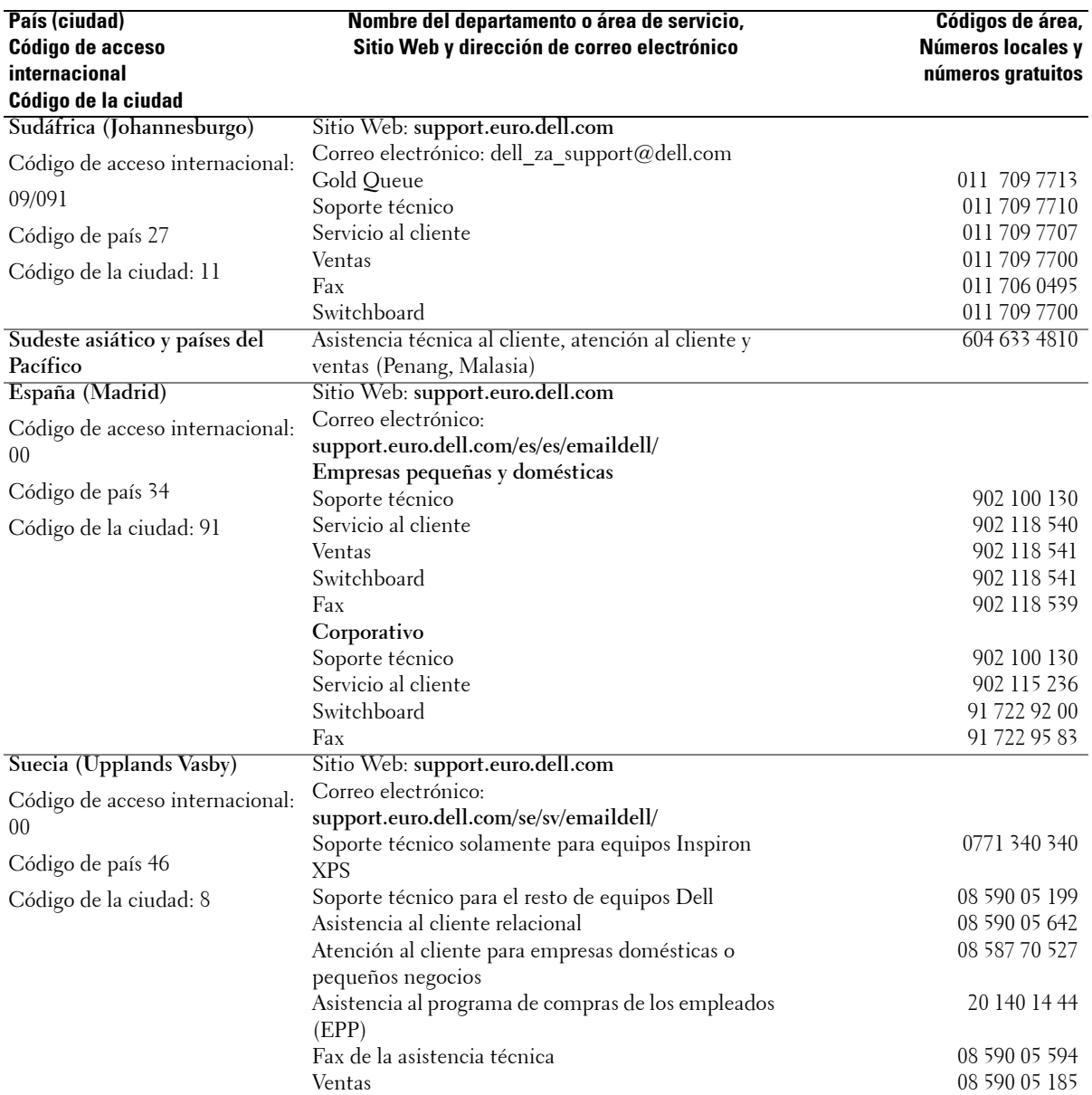

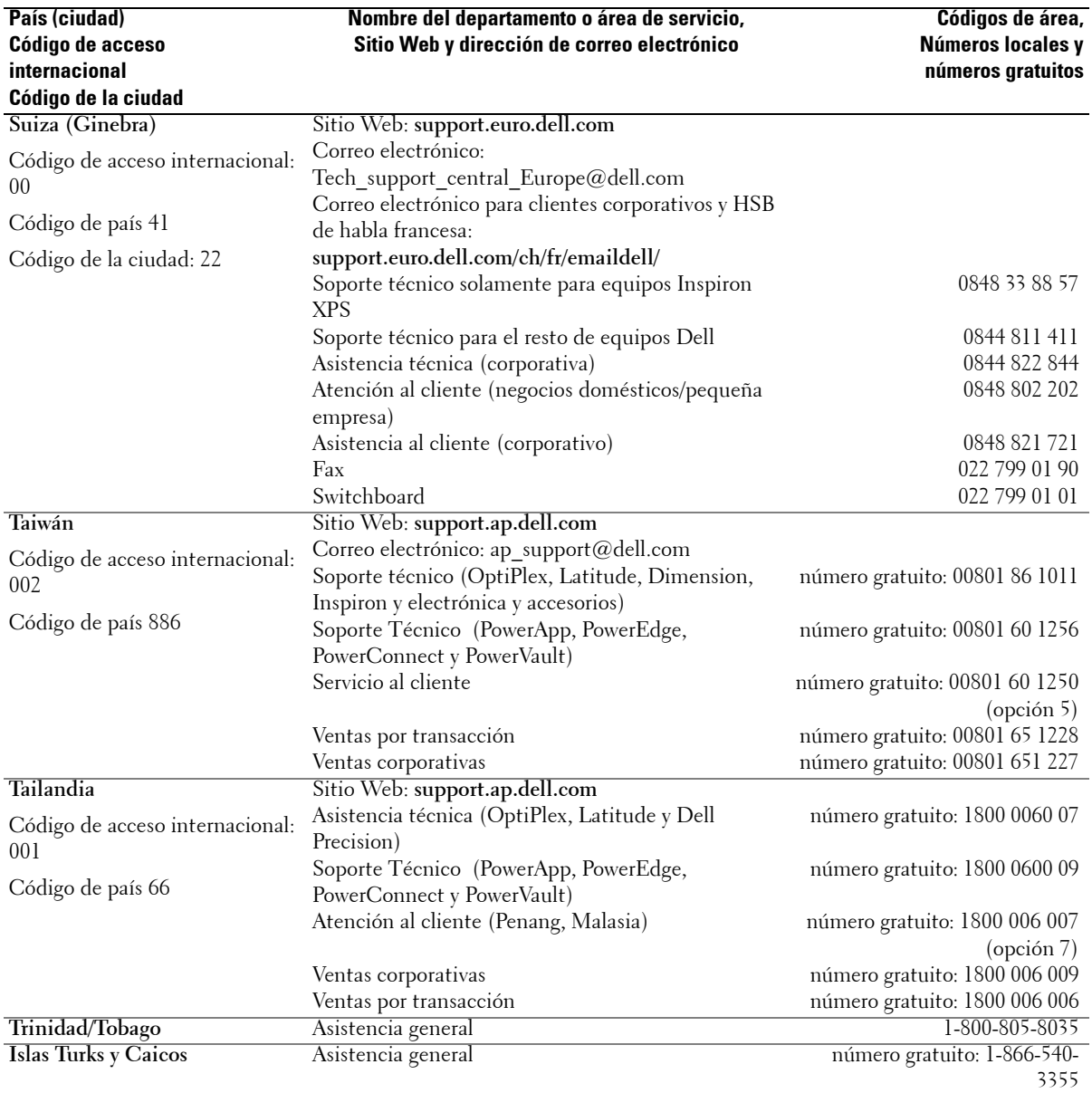

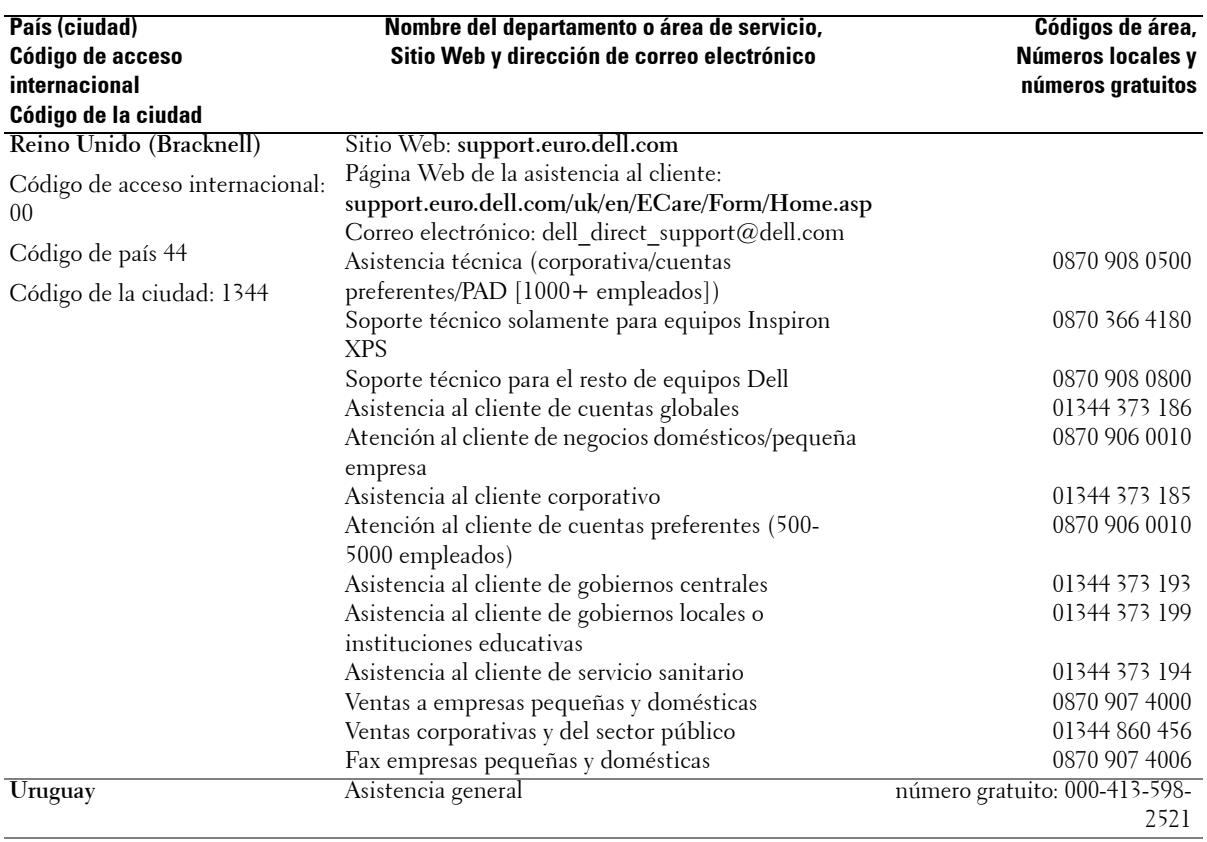

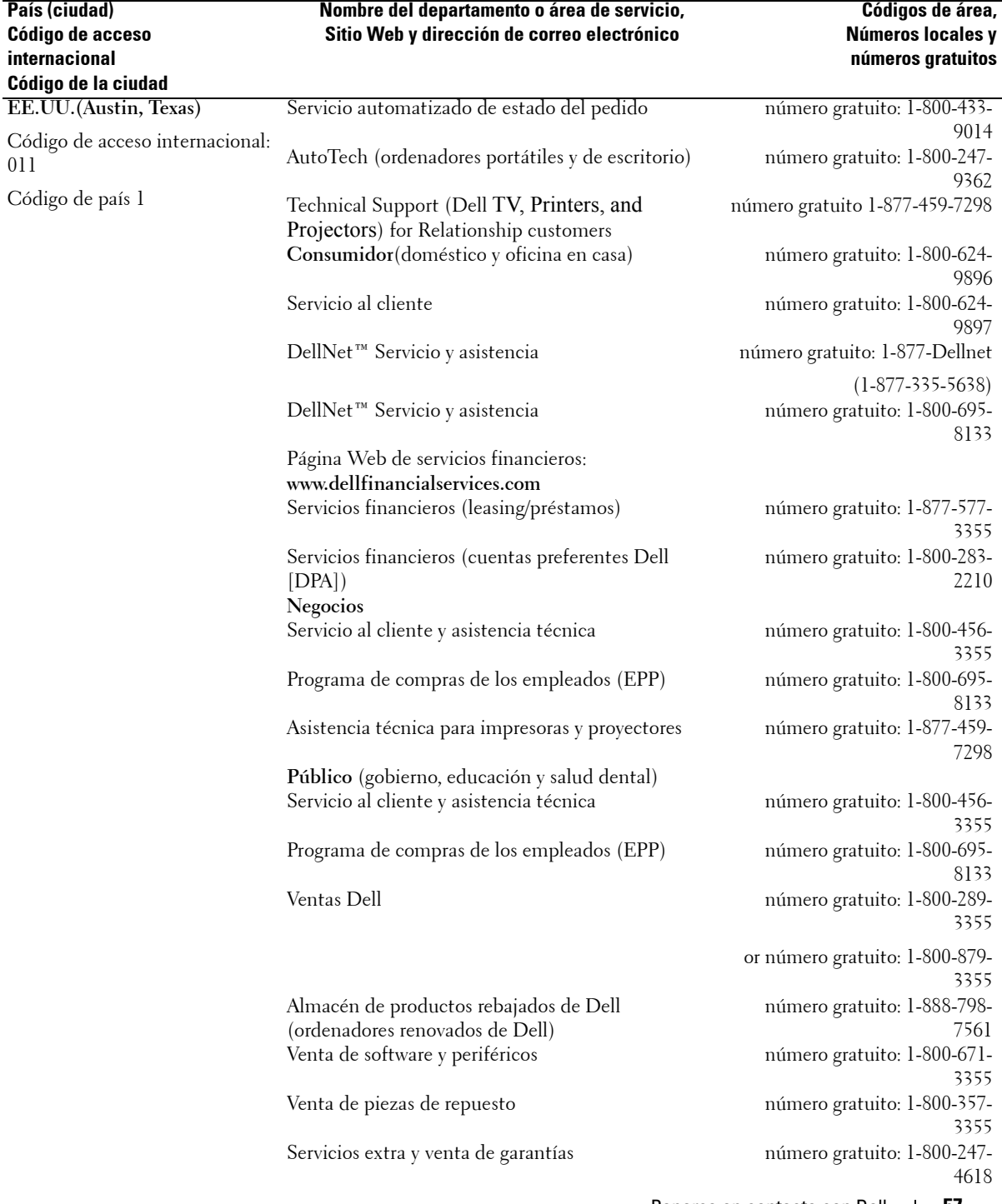

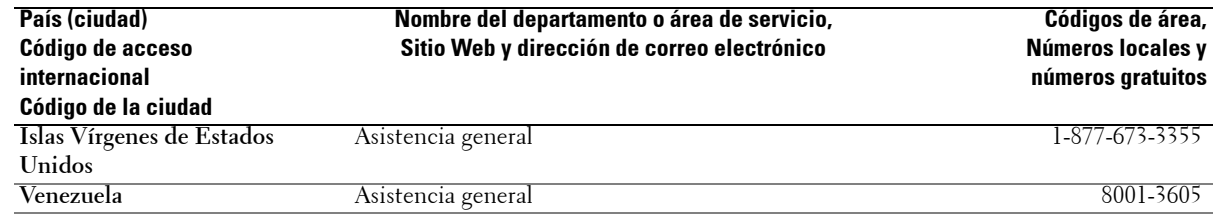

## **Index**

#### **A**

Acerca de botones del panel lateral, 5 conectores laterales, 5 TV, 5 Ajustar, 26 brillo, 25 color, 25 Antena, 14 Audio, 26 auriculares, 7

#### **B**

Botón bloquear, 28 desbloquear, 28 Botones canales, 19 Channel up and down (Subir y bajar canal), 6 control remoto, 19 Input Source (Fuente de entrada), 6 Intro, 19 MENÚ TV, 6 Panel lateral, 6 PIP, 19 Power (Encendido), 6 Volume (volumen), 6 volumen, 19

#### **C**

Cables, 9 Canal, 28 bloqueo, 27 Coaxial, 14 Código de acceso creación, 27 Componente, 16 comprobación automática, 36 Conectores, 7 AV2, 7 AV3,, 8 AV4, 8 AVI1, 7 calidad, 11 coaxial, 8, 11 componente, 8, 11, 16 compuesto, 11 DVI, 8, 11, 17 Encendido, 8 Panel lateral, 7 S-Video, 11, 16 ubicación de, 8 VGA, 8 Conexión de Antena, 14 Conexión de dispositivos Decodificador de TV por cable, 11 PC, 11 Reproductor de DVD, 11 Vídeo, 11 videocámara, 11

Conexión de TV por cable coaxial, 14 configuración, 28 Configuración de fábrica restaurar, 28 Contenido del paquete, 9 Control paterno código de acceso, 27 Control remoto, 19, 23 baterías, 19 botones, 19 Control remoto programable, 22 problemas con, 36 utilización, 19 Control remoto universal, 22

#### **D**

DVI, 17

#### **E**

Especificaciones, 38

#### **F**

Fuente de entrada cambiar nombre, 28

#### **I**

Indicador de encendido luz ámbar, 5 luz azul, 5

Input Source (Fuente de entrada), 19

#### **L**

Luz de encendido ámbar, 5 azul, 5

#### **M**

MENÚ TV, 19, 23 apariencia de, 28 Audio, 26 código de acceso, 27 configuración, 28 Control paterno, 27 control remoto, 23 idioma, 24 Imagen, 25 mensajes, 35 Menú principal, 23 Seleccionar entrada, 24 subtítulos ocultos, 29 temporizador de suspendido, 29 utilización, 23 Menú TV, 23 Modo Midnight (Medianoche), 26 Monitor, 18

#### **P**

Problemas control remoto, 36 TV, 30 proporción, 26

#### **R**

Receptor IR, 5

#### **S**

Seleccionar entrada Fuentes de entrada, 24 Solución de problemas, 30 comprobación automática, 36 control remoto, 36 MENÚ TV, 35 monitor, 37 PC, 36-37 problemas generales, 31 SRS, 26 Subtítulos ocultos, 29 S-Video, 16

#### **T**

Temporizador de suspendido, 29

#### TV

conectores, 11 configuración, 11 ubicación, 11

#### **V**

VGA, 18